## 予約(Booking)サイトを作ってみよう!

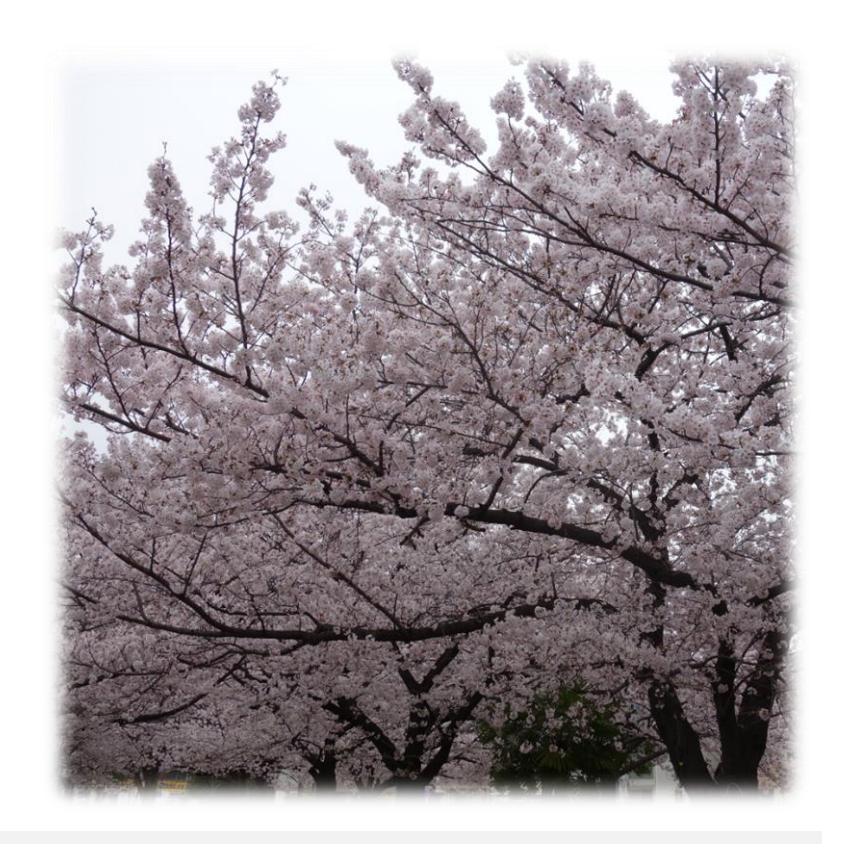

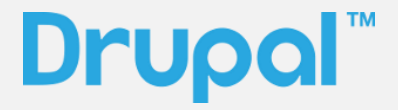

第 1 版

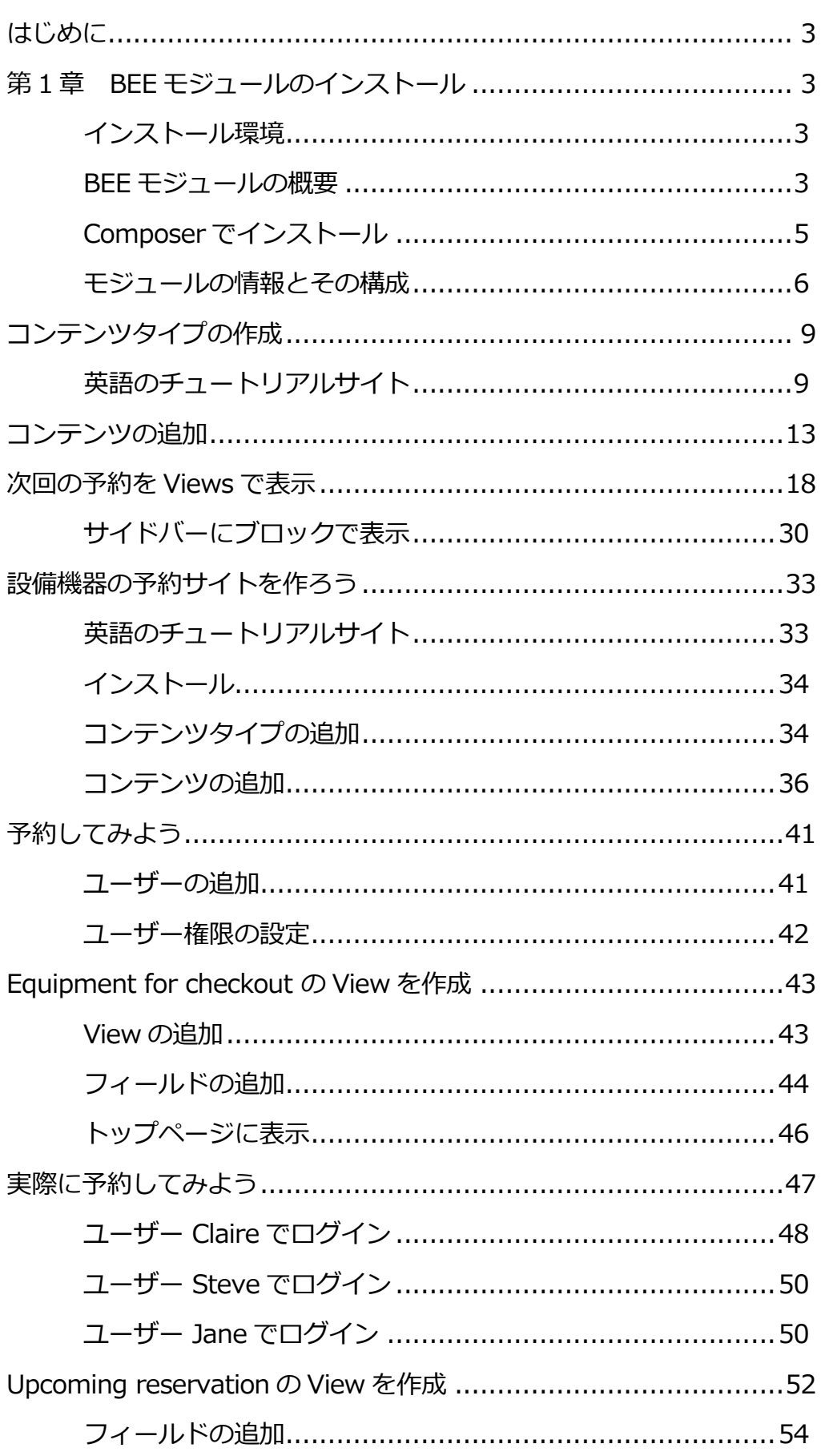

## 目次

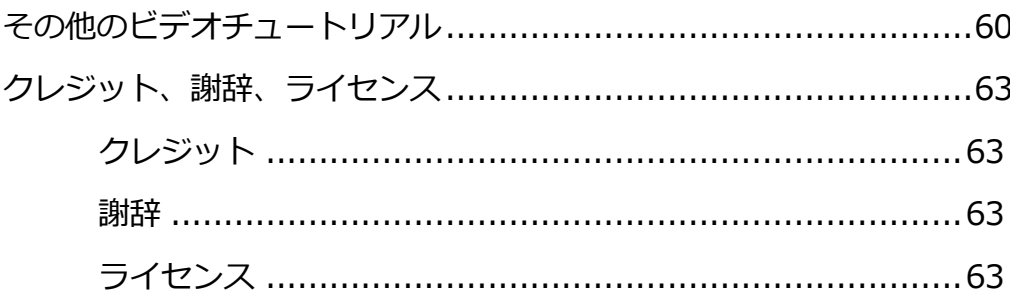

<span id="page-4-0"></span>本書は[、オープンソース](https://www.drupal.org/) CMS Drupal 8 の拡張モジュール [BEE\(Booking Entity Everywhere\)](https://www.drupal.org/project/bee)をイ ンストールする手順を紹介しています。BEE モジュールは、さまざな予約をする機能のコアになり、 宿泊施設、レンタカー、商品、イベントなど、さまざま仕事で活用できる拡張性があります。

## <span id="page-4-1"></span>第1 章 BEE モジュールのインストール

## <span id="page-4-2"></span>**インストール環境**

**Drupal 8**(本マニュアルは Drupal 8.5.4 で作成)と BEE モジュール(bee 8.x-1.0-beta2)で作成

しています。

### <span id="page-4-3"></span>**BEE モジュールの概要**

ダウンロード: <https://www.drupal.org/project/bee>

## **Bookable Entities Everywhere**

View Version control Automated testing

Posted by acrollet on 22 November 2017, updated 18 May 2018

#### Overview

BEE is a module based on BAT that allows you to add booking & availability functionality to any node type. Any node type may be made bookable with BEE, with a selection of daily or hourly event granularity. It's also possible to configure open hours. Each node of the given type may have single or multiple units, to handle multiple identical resources. BEE provides an availability calendar and a basic booking creation form for each enabled node. Additionally, it's possible to take payment using Drupal Commerce - when payments are enabled for a content type, you may set a price per day/hour, and the reservation form will add a booking to the user's cart.

#### Demo

You may try it out with simplytest.me!

#### Quickstart

Install and enable BEE and its dependencies with composer. (See instructions for installation without composer) Create a new node type (i.e. "Meeting Room" or "Equipment") and edit it - you will see a vertical tab titled BEE. Check the box to enable bookings and choose between daily or hourly availability.

#### Documentation

There is no written documentation at this time, but you may see video tutorials here.

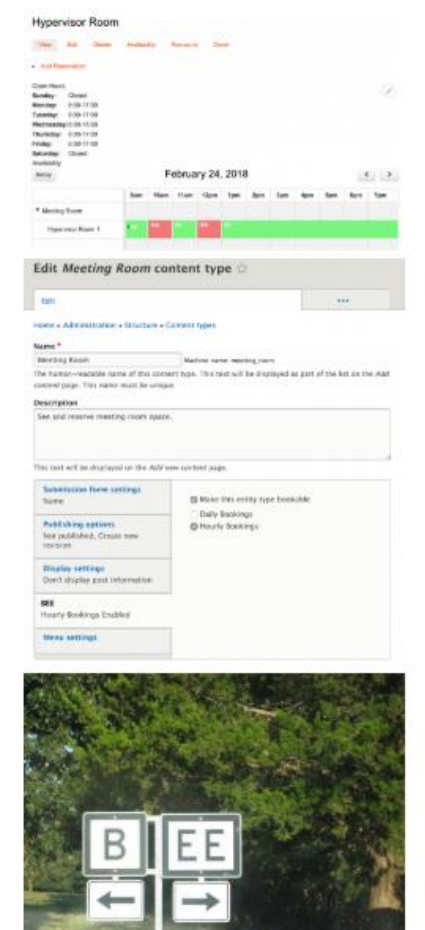

### ビデオチュートリアル: <https://youtu.be/rhSqDvgfrCU>

- ⚫ [Bookable Entities Everywhere | Drupal.org](https://youtu.be/rhSqDvgfrCU)
- ⚫ [Creating an equipment library site with Drupal 8 & BEE](https://youtu.be/k-SrKkE23qc)
- ⚫ [Building a basic event approval workflow with the BEE module](https://youtu.be/wlrIt1f2bjo)
- ⚫ [Events | Drupal standard](https://youtu.be/70-Aao1p_Hs)
- ⚫ [Periodic Bookings with BEE](https://youtu.be/TEChNtQqQG0)
- ⚫ [Accepting payment for bookings in Drupal 8 with BEE & Commerce 2](https://youtu.be/dHNjWcacys0)

## <span id="page-6-0"></span>**Composer でインストール**

BEE モジュールおよび BAT モジュールなどを一緒にインストールする Composer でインストール することを推奨します。手動でモジュールをインストールした場合は、いくつかの機能が使えない、

予約を保存できないなどのエラーが起こります。

\$ composer require 'drupal/bee:^1.0'

### **Debian 9 Linux 環境にて**

\$ sudo composer require 'drupal/bee:^1.0'

[sudo] xxxx のパスワード:

Do not run Composer as root/super user! See https://getcomposer.org/root for details ./composer.json has been updated

Loading composer repositories with package information

Updating dependencies (including require-dev)

Package operations: 13 installs, 0 updates, 0 removals

- Installing drupal/office hours (1.1.0): Downloading (100%)
- > Drupal¥Core¥Composer¥Composer::vendorTestCodeCleanup
- Installing roomify/bat (1.2.0): Downloading (100%)
- > Drupal¥Core¥Composer¥Composer::vendorTestCodeCleanup
- Installing drupal/fullcalendar\_library (1.0.0-beta3): Downloading (100%)
- > Drupal¥Core¥Composer¥Composer::vendorTestCodeCleanup
- Installing drupal/ctools (3.0.0): Downloading (100%)
- > Drupal¥Core¥Composer¥Composer::vendorTestCodeCleanup
- Installing drupal/services (4.0.0-beta4): Downloading (100%)
- > Drupal¥Core¥Composer¥Composer::vendorTestCodeCleanup
- Installing drupal/bat (1.0.0-rc3): Downloading (100%)
- > Drupal¥Core¥Composer¥Composer::vendorTestCodeCleanup
- Installing drupal/bat\_api (1.0.0-beta2): Downloading (100%)
- > Drupal¥Core¥Composer¥Composer::vendorTestCodeCleanup
- > Drupal¥Core¥Composer¥Composer::vendorTestCodeCleanup
- > Drupal¥Core¥Composer¥Composer::vendorTestCodeCleanup
- > Drupal¥Core¥Composer¥Composer::vendorTestCodeCleanup
- > Drupal¥Core¥Composer¥Composer::vendorTestCodeCleanup
- > Drupal¥Core¥Composer¥Composer::vendorTestCodeCleanup
- Installing drupal/bee (1.0.0-beta2): Downloading (100%)
- > Drupal¥Core¥Composer¥Composer::vendorTestCodeCleanup Writing lock file

Generating autoload files

- > Drupal¥Core¥Composer¥Composer::preAutoloadDump
- > Drupal¥Core¥Composer¥Composer::ensureHtaccess

## <span id="page-7-0"></span>**モジュールの情報とその構成**

BEE モジュールおよび今回のチュートリアルサイトのデータは、Composer でインストールするこ

とを推奨します。

ダウンロードサイト:<https://www.drupal.org/project/bee>

Composer でインストールした場合は、以下のモジュールも追加インストールされます。

- ⚫ [Booking and Availability Management Tools for Drupal](https://www.drupal.org/project/bat)
- ⚫ [Booking and Availability Management API](https://www.drupal.org/project/bat_api)
- **[Services](https://www.drupal.org/project/services)**
- ⚫ [Chaos tool suite \(ctools\)](https://www.drupal.org/project/ctools)
- [Fullcalendar Library](https://www.drupal.org/project/Fullcalendar_library)
- [Office Hours](https://www.drupal.org/project/Office_hours)

Bookable Entity Everywhere モジュールをインストールする際に、必要とされるモジュールも同時

## にインストールされます。

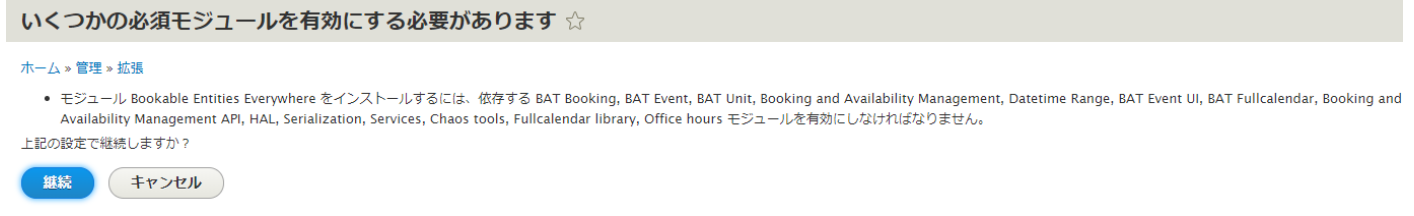

インストール終了後、以下のようなモジュール構成になります。

#### $\overline{\mathbf{v}}$  BAT

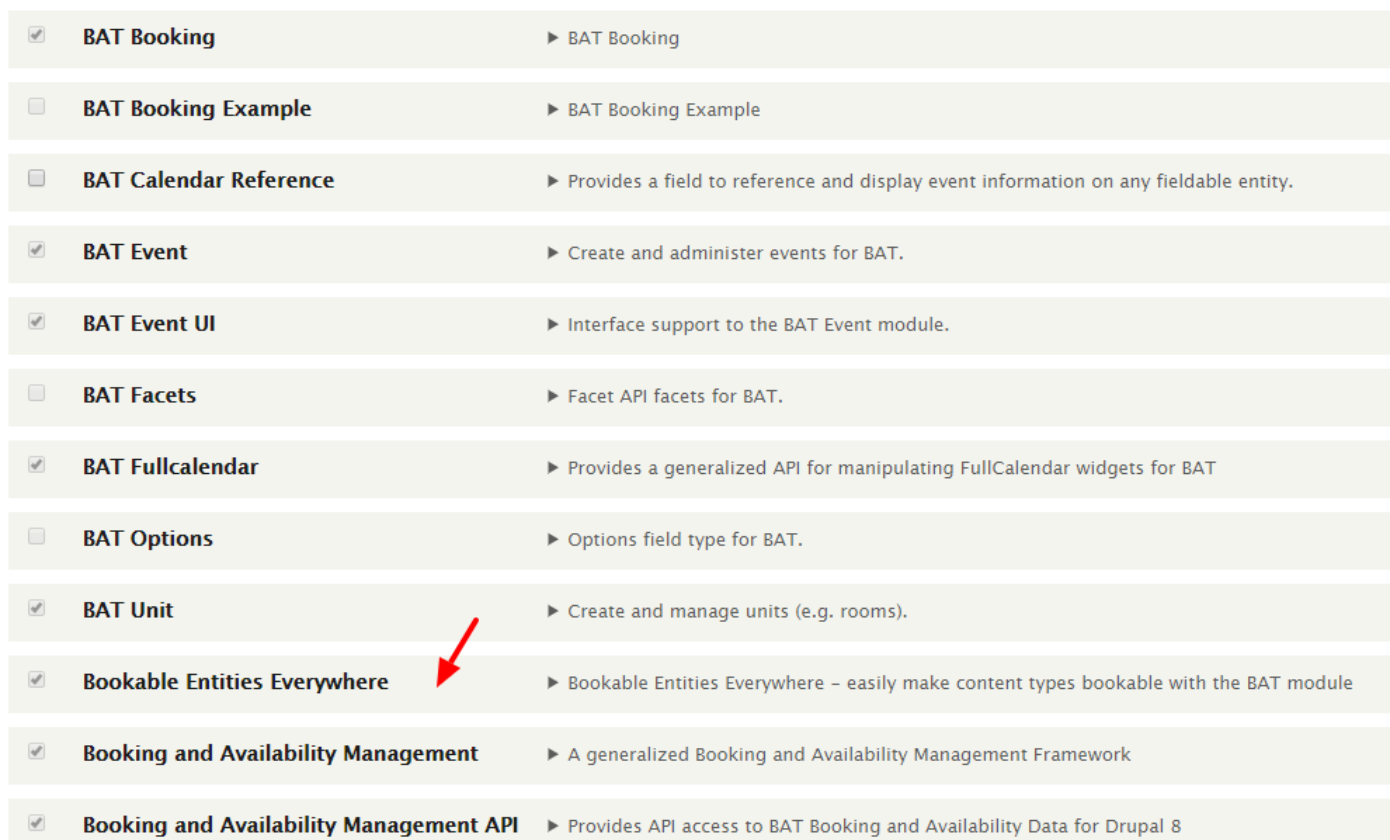

## Fullcalendar Library もインストールしされます。

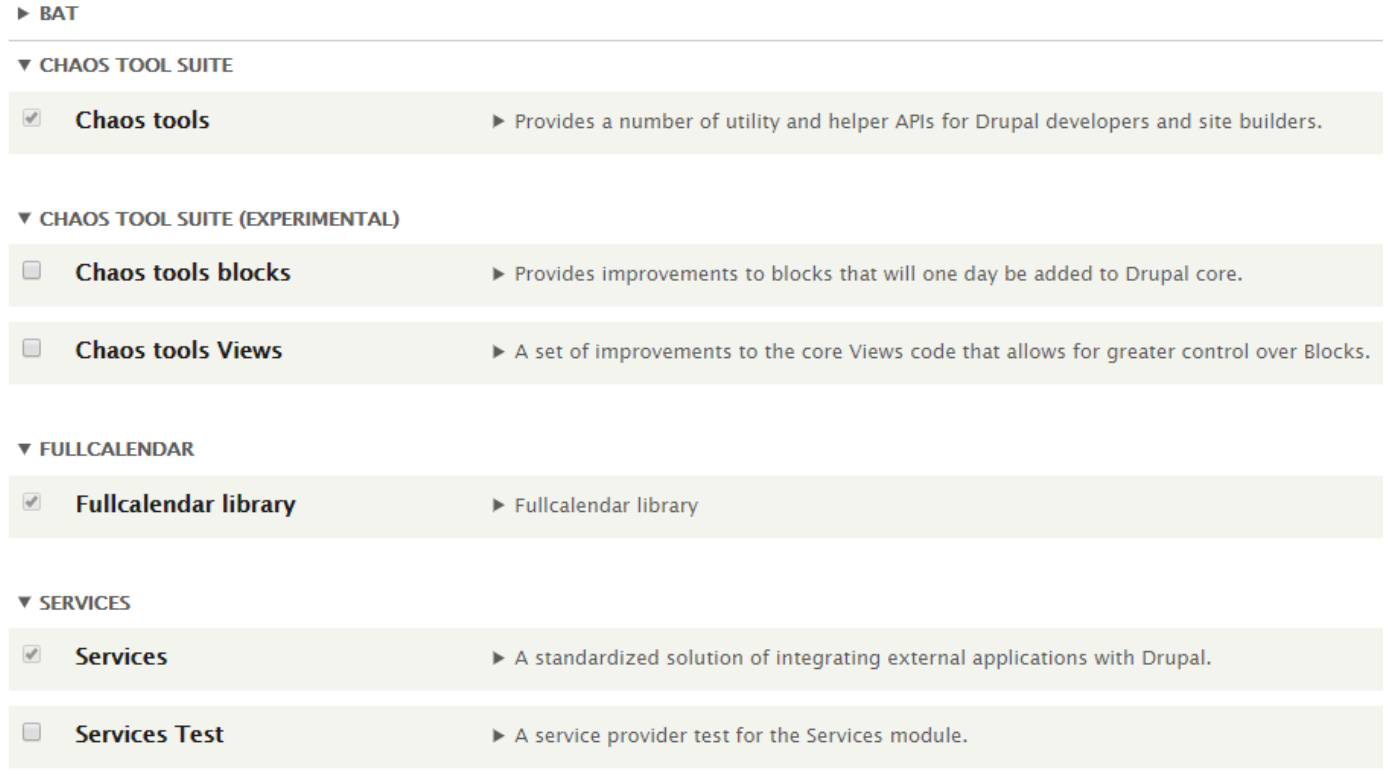

※参考までに、drush コマンドでインストールした場合は、+Add Reservation などでデータを登 録した際に、エラーとなります。

「The website encountered an unexpected error. Please try again later.」というエラーが表示 されます。Composer と drush のインストール時の差分はまだ、調査中です。**Composer でイン ストールを推奨します。**

管理画面のメニューに BAT モジュールのメニューが追加されます

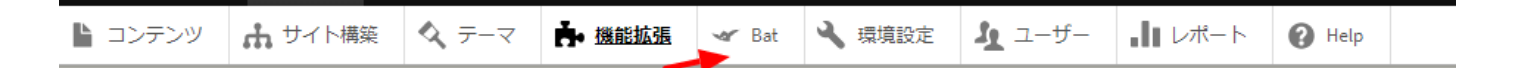

<span id="page-10-0"></span>コンテンツタイプの作成

<span id="page-10-1"></span>**英語のチュートリアルサイト**

<https://youtu.be/rhSqDvgfrCU>

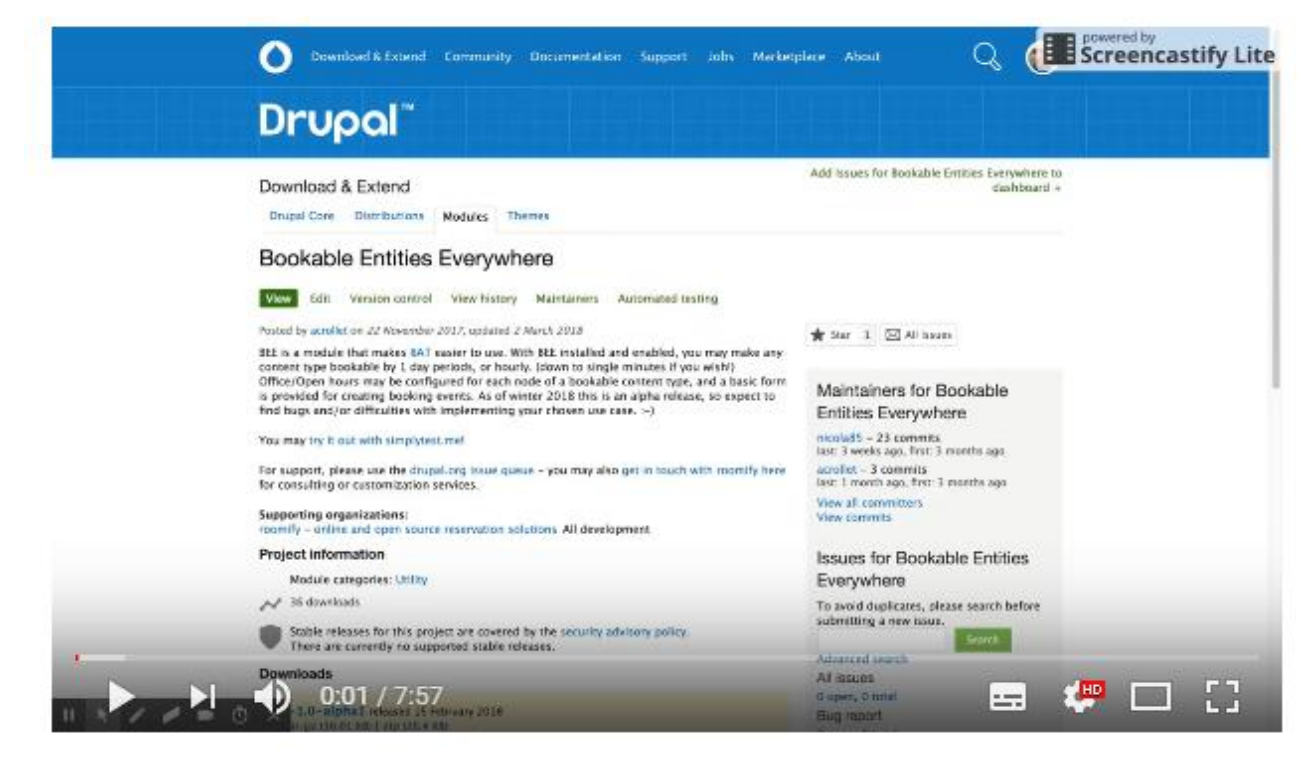

#### Bookable Entities Everywhere | Drupal.org

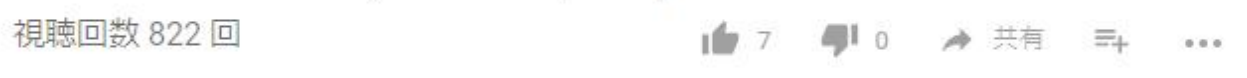

本マニュアルでは、英語のチュートリアルの手順を説明します。

部屋を予約するデータベースを作るために、Room のコンテンツタイプを作成します。

#### 管理画面 -> サイト構築 ->コンテンツタイプ -> コンテンツタイプの追加

Name は日本語でも可能です、その際は、データベースの定義名となるため、**「システム内部名称」** の **[編集]** をクリックして英数字の小文字にします。

**「BEE」**を選択し、**「Make this entity type bookable」**チェックし、自由な予約時間を設定で きるように **「Flexible Bookings (allows bookings of any length)」** をチェックします。

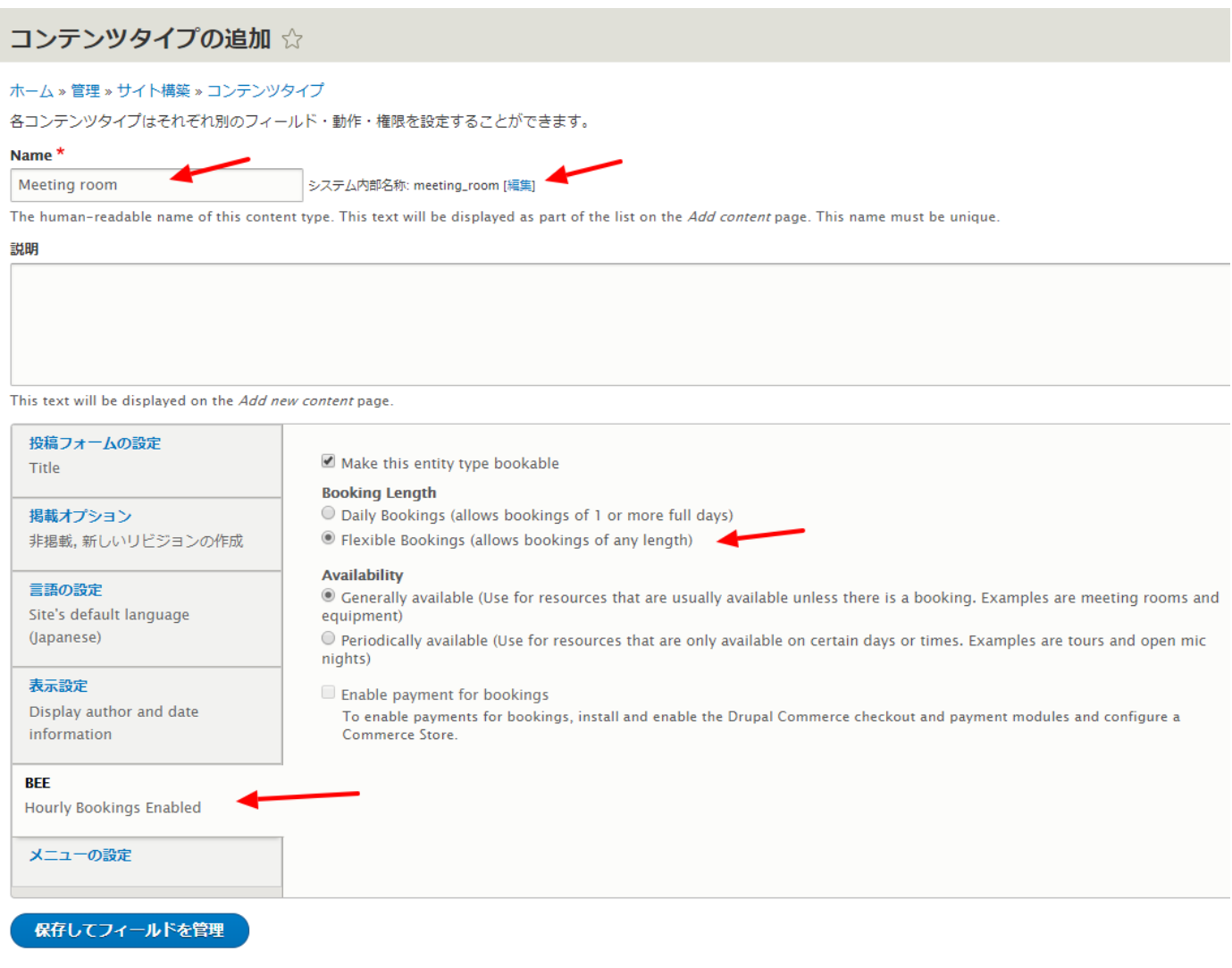

**「保存してフィールドを管理」**をクリック、今回のバージョンでは、この後に、コンテンツタイプ の保存エラーが表示されますが、そのまま継続します。管理画面でキャッシュや CRON を実行する ことを推奨します。

作成されたフィールドは、BEE モジュールとしてのフィールドとして、**「Availability」「Open Hours」「Set Open Hours」**となり、フィールドを追加する場合は、**「Add field」**をクリック。

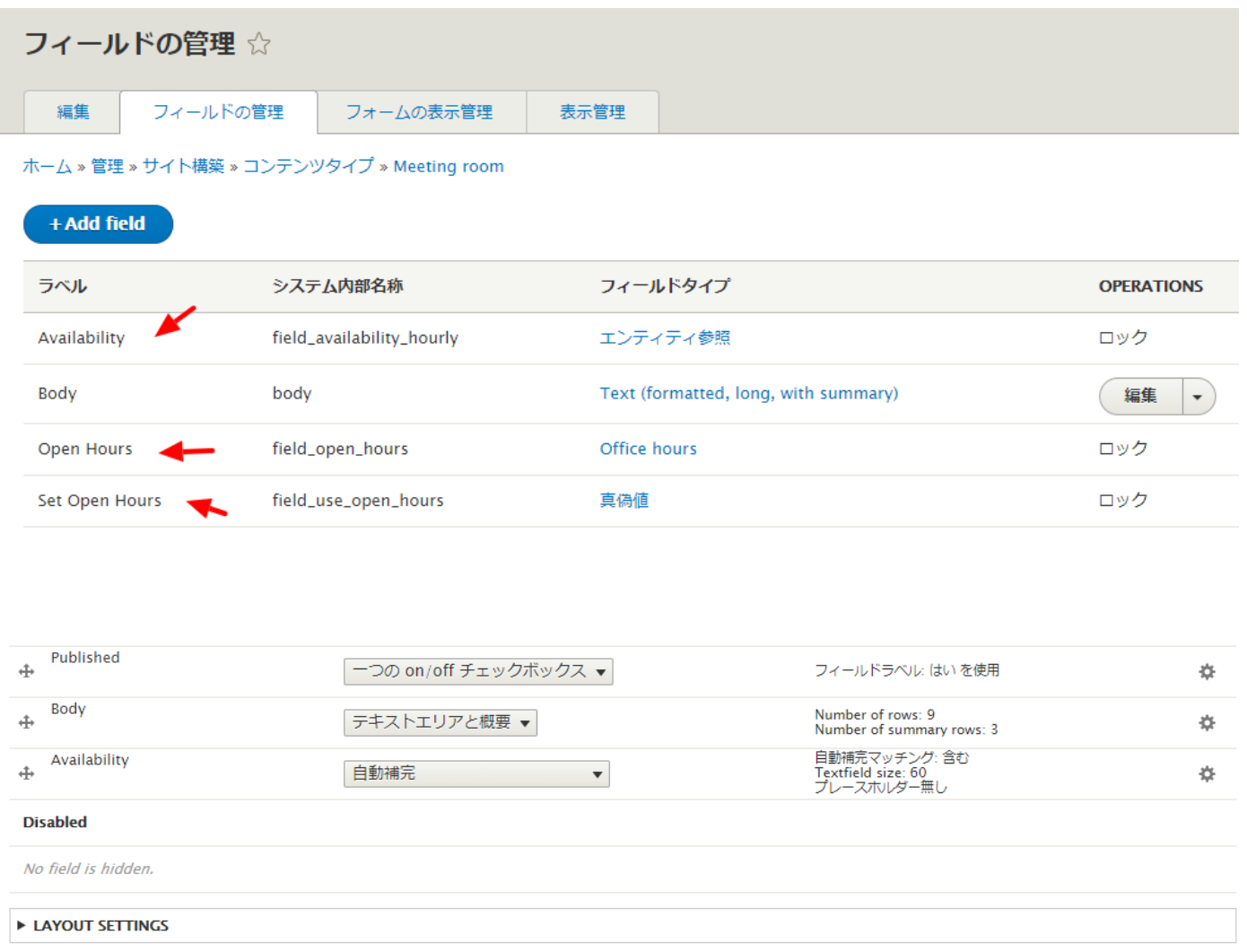

保存

## <span id="page-14-0"></span>コンテンツの追加

作成したコンテンツタイプ(Meeting room)のコンテンツを追加します。

管理画面 -> コンテンツ -> **「コンテンツを追加」**

#### Meeting room を選択

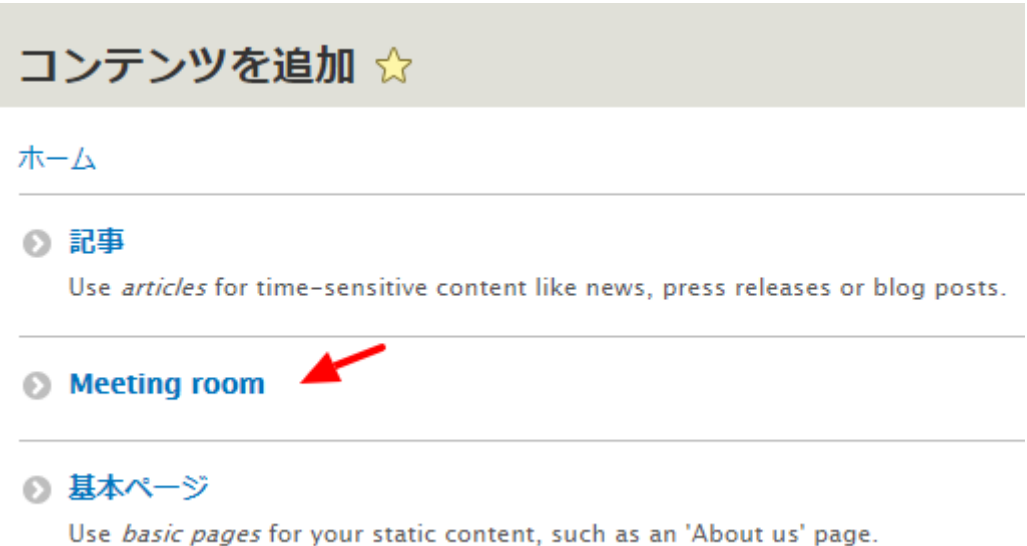

タイトルを記入し、Published をクリック、保存します。

# Meeting roomの作成 ☆ ホーム » コンテンツを追加 Title<sup>\*</sup> **Pikes Peak** Body (概要を編集) B I | ● 喫 | ミ | ミ | タን ■ | 書式 | - | @ ソース テキストフォーマット Basic HTML テキストフォーマ  $\blacktriangledown$ Published プレビュー 保存

同様に別のコンテンツも作成します。

## Meeting roomの作成 ☆

```
ホーム » コンテンツを追加
```
Title<sup>\*</sup>

Longs Peak

Body (概要を編集)

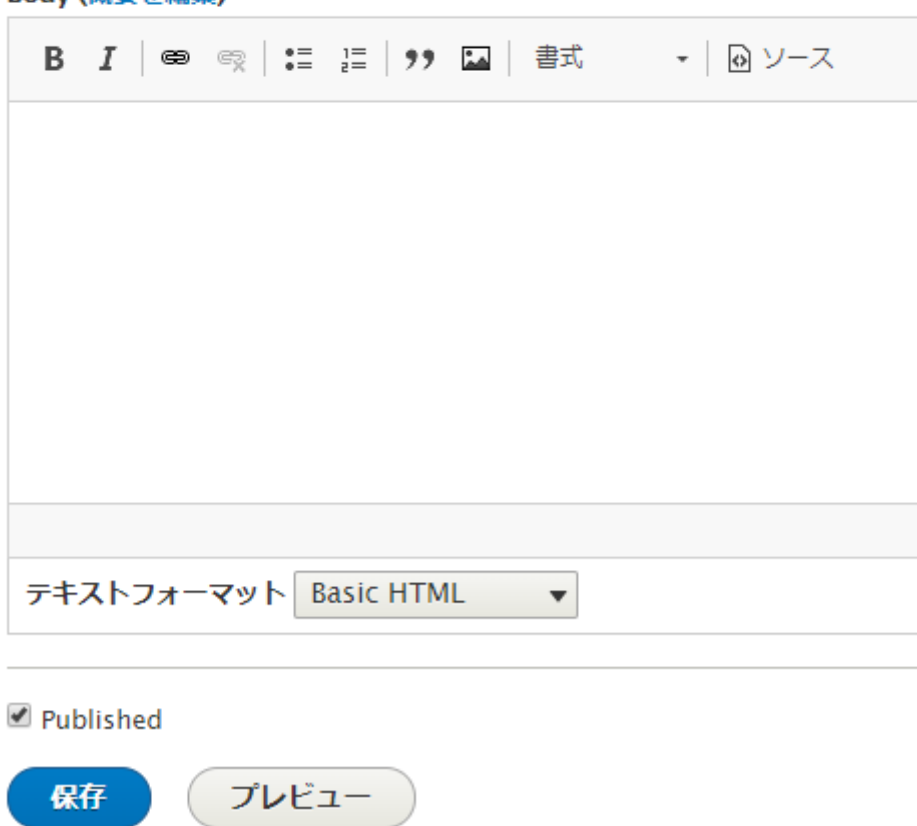

ページを保存すると、以下のようなページになります。

## Longs Peak

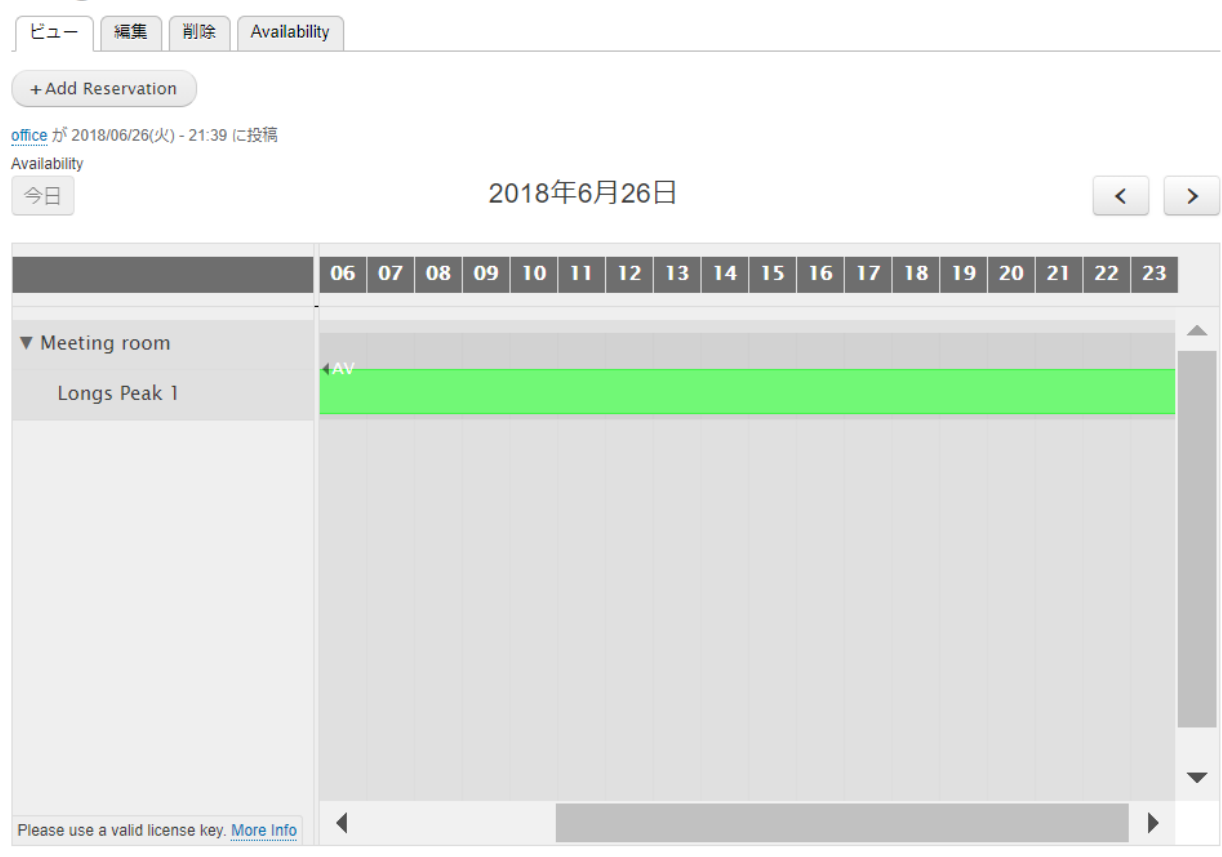

予約を追加します。**「+Add Reservation」**をクリック。予約の設定をします。

#### 木一ム » Longs Peak

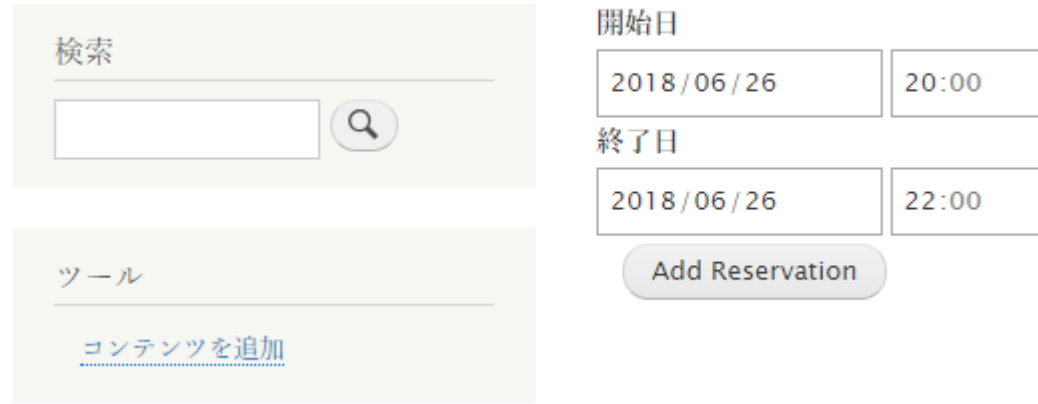

## 予約が追加されました。

#### $+$  Add Reservation

office が 2018/06/26(火) - 21:39 に投稿

Availability 今日

2018年6月26日

 $\left\{ \left. \left. \left. \left. \right. \right| \left. \left. \right| \right. \right| \left. \left. \right| \right. \left. \left. \right| \left. \right| \right. \left. \left. \right| \right. \left. \left. \right| \left. \left. \right| \right. \left. \left. \right| \right. \left. \left. \right| \right. \left. \left. \left. \right| \right. \left. \left. \right| \right. \left. \left. \right| \right. \left. \left. \left. \right| \right. \left. \left. \left. \right| \right. \left. \left. \right| \right. \left. \left. \right| \right. \left.$ 

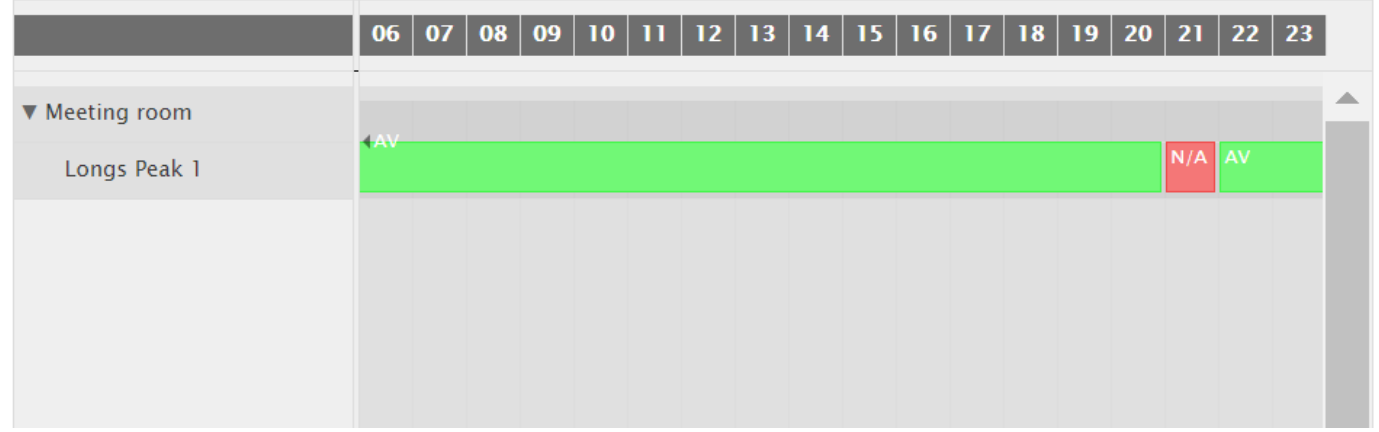

## 予約可能な日を確認することができます。

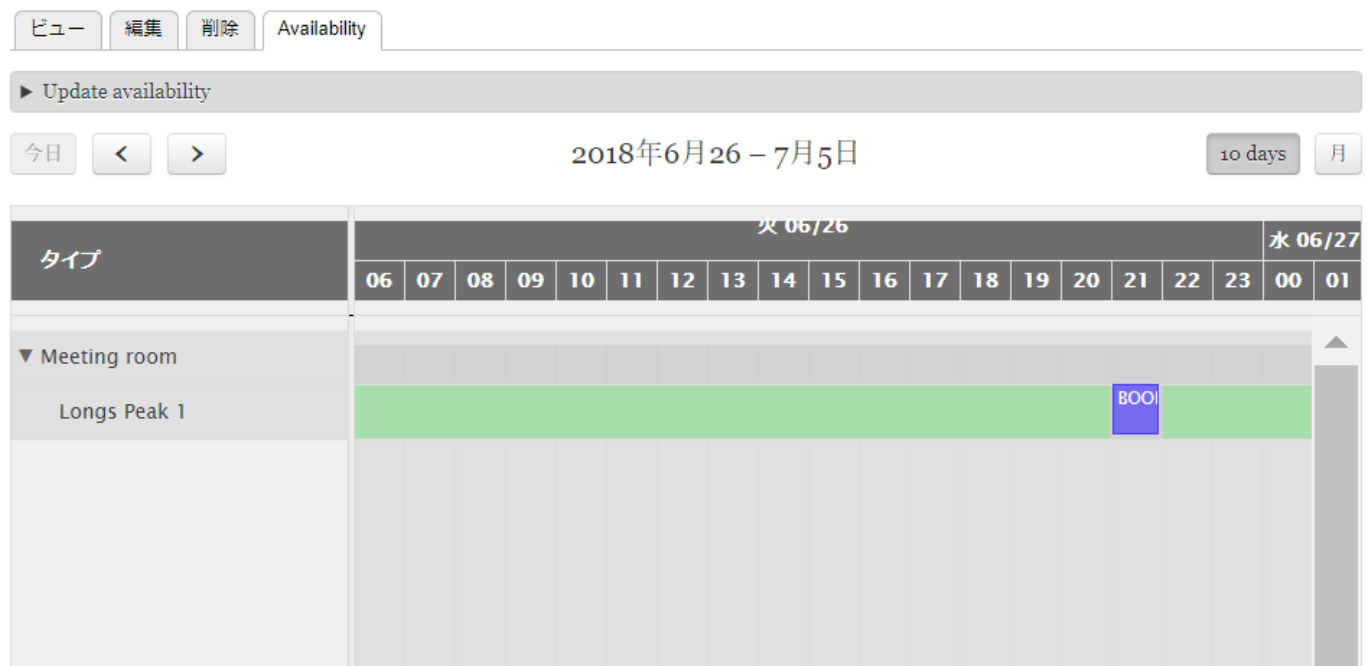

さらに、Pikes Peak のコンテンツページで、**「Availability」**で翌日の可能な時間帯を設定し、そ の時間帯で、**「+Add Reservation」**で予約します。

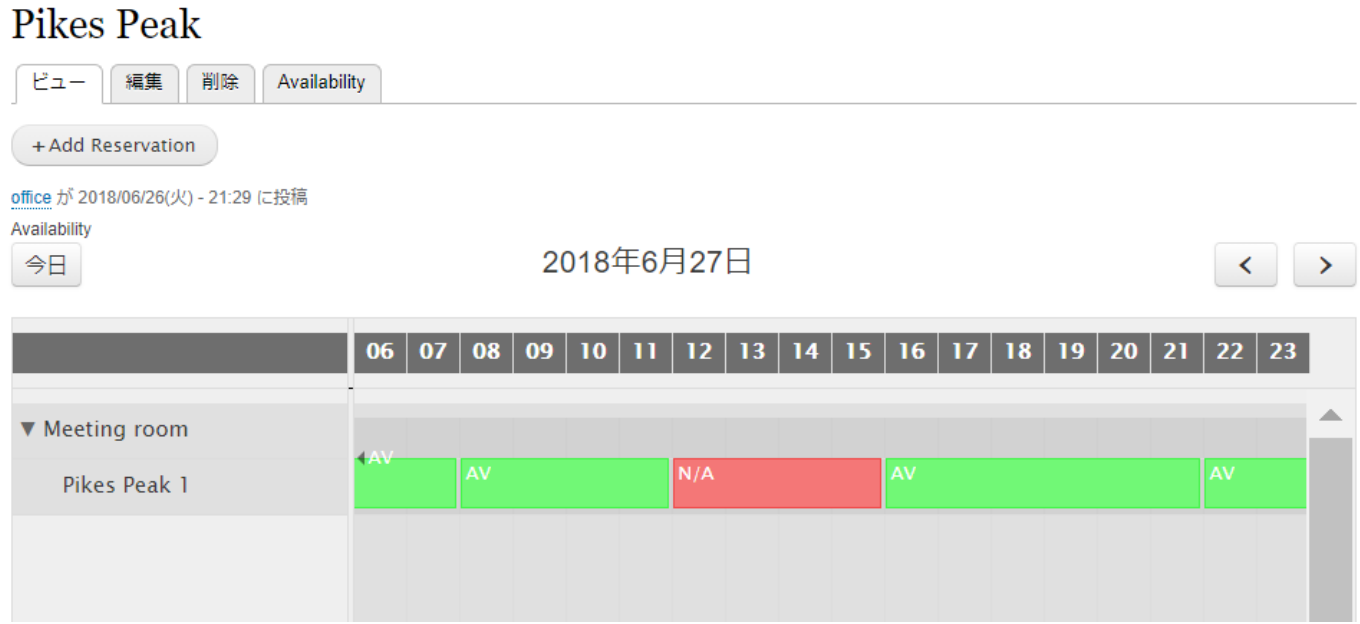

## <span id="page-19-0"></span>次回の予約を Viewsで表示

管理画面 -> サイト構築 -> Views(ビューズ) -> ビューを追加

近日中のイベント (Meeting) をブロックに表示させる View を以下の設定で作成します。

- ビューの名前: Upcoming Meetings
- ビューの設定: イベント

### ブロックを作成: チェックする

ブロックの表示設定: フォーマットなしの一覧 の フィールド

ビューを追加 ☆

ホーム » 管理 » サイト構築 » ビューズ

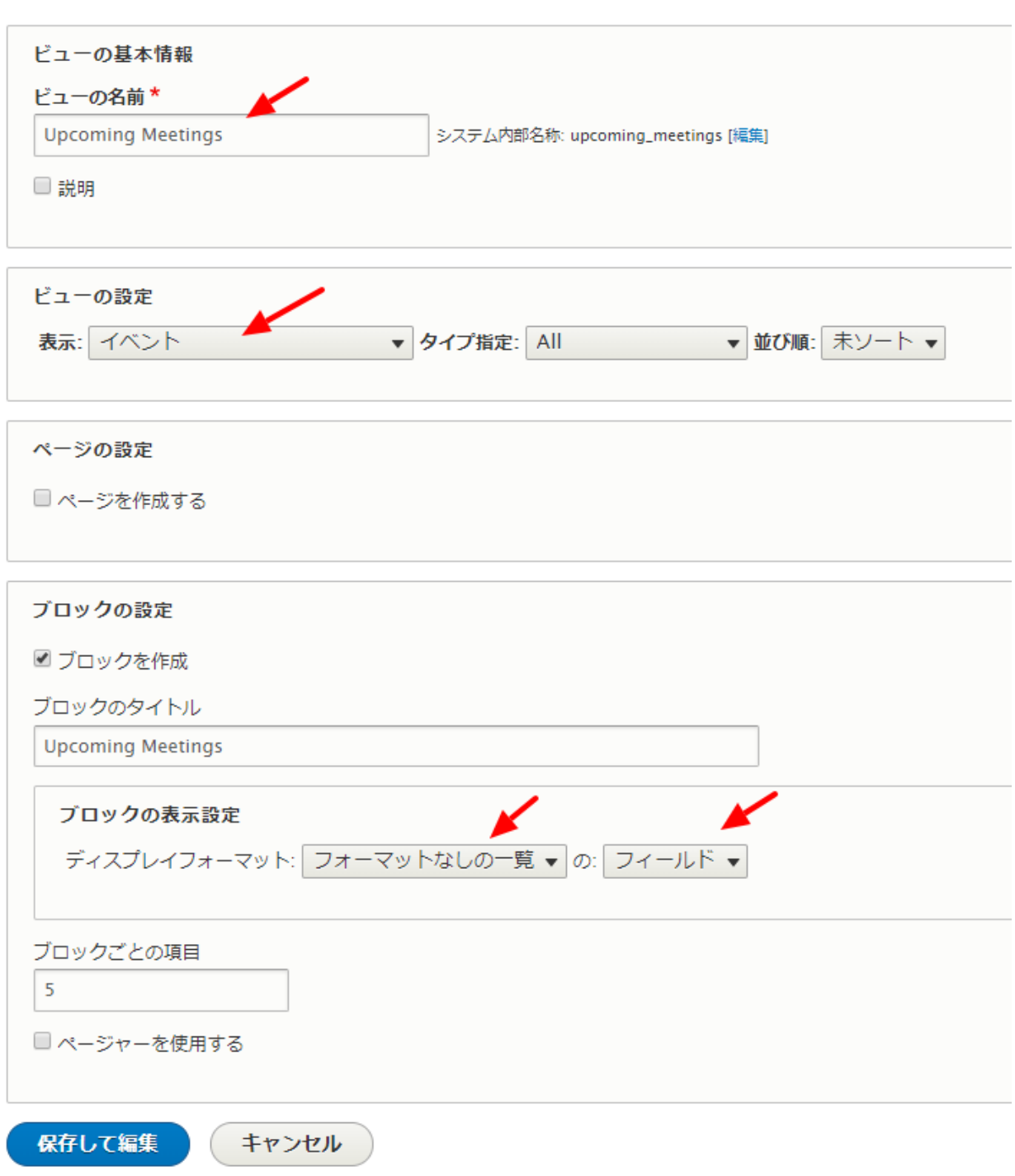

ビューの設定で、デフォルトで作成される、**「フィールド イベント:Operations links」** をク リックして削除します。

#### ディスプレイ

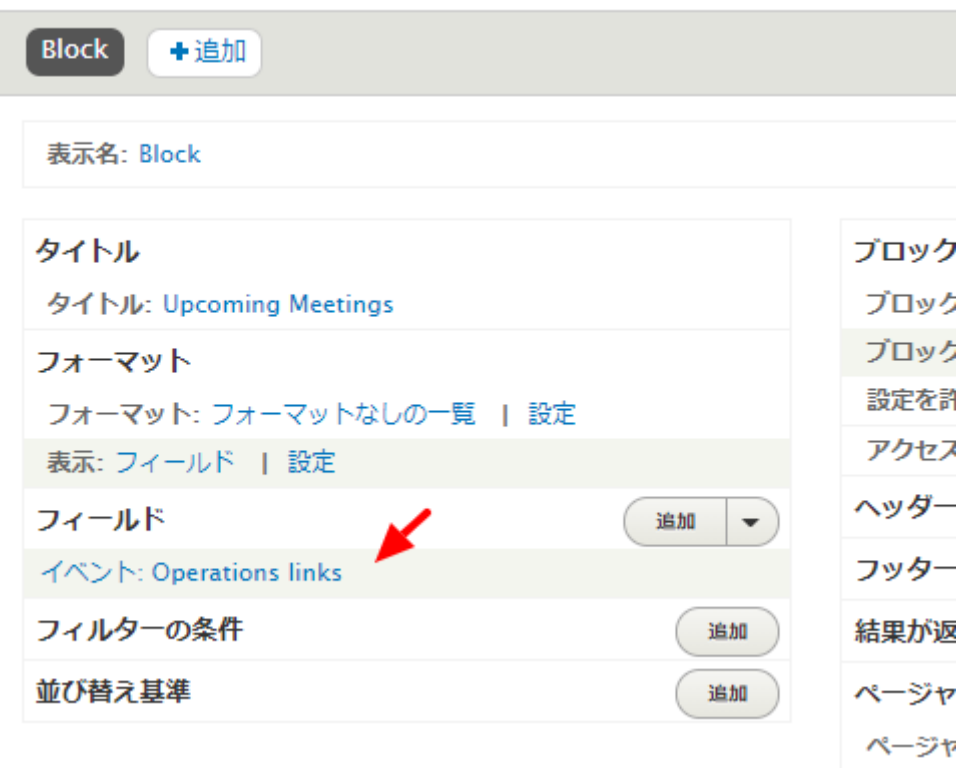

フィールドの設定画面で、**「削除」**をクリック

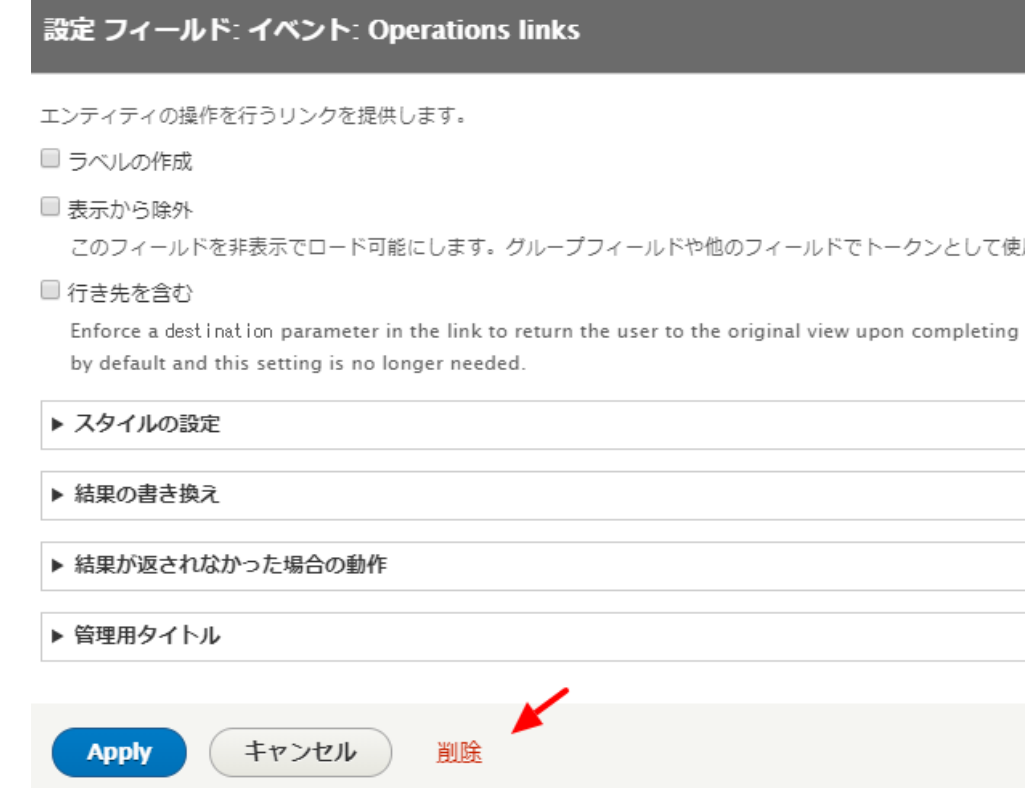

新しいフィールド項目を追加、フィールドの**「追加」**をクリック

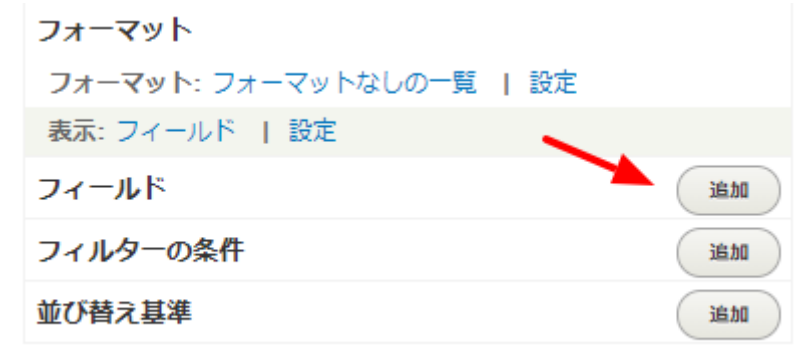

**「Event dates」**をチェックし、**「フィールドを追加して設定」**をクリック

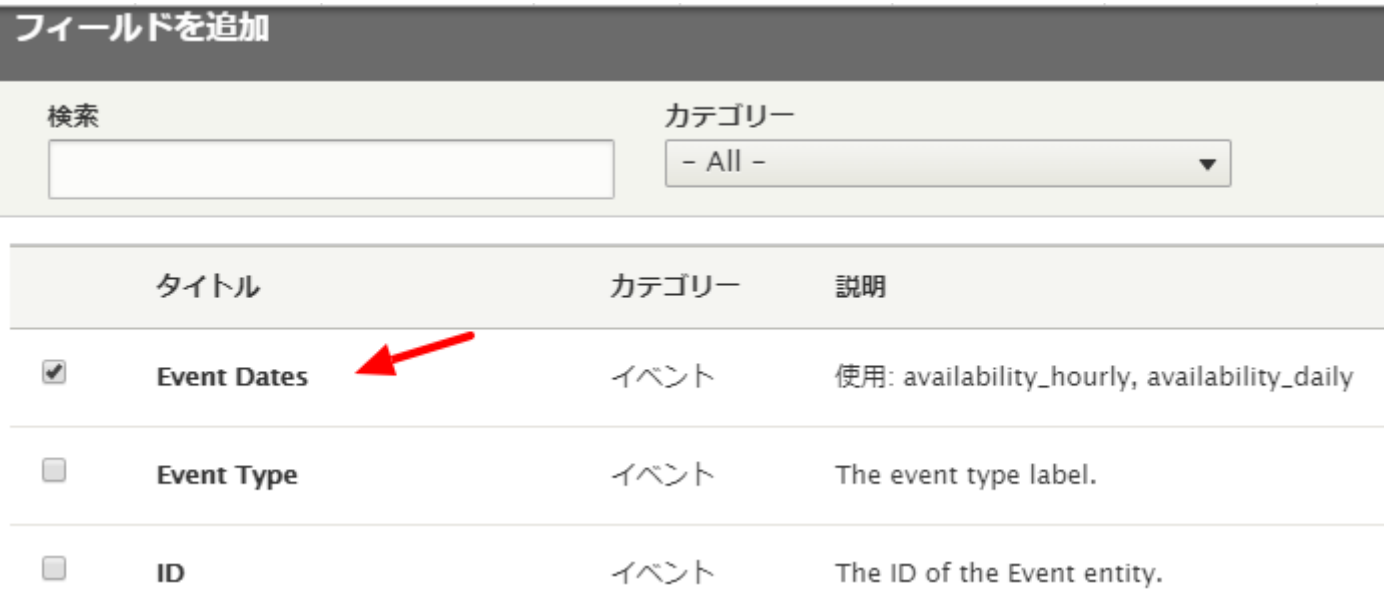

**「ラベルの作成」**をクリック、**「日付の書式」**を選択します。例えば、短い日付など。**「Apply」** をクリック。

## 設定 フィールド: イベント: Event Dates

使用: availability\_hourly, availability\_daily

■ラベルの作成

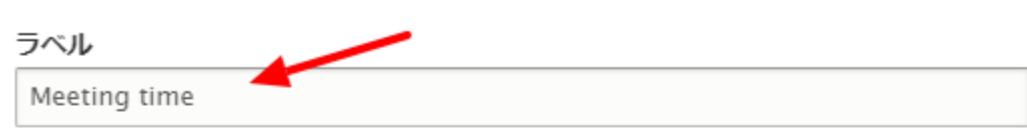

■ ラベルの後ろにコロンを置く

□ 表示から除外

このフィールドを非表示でロード可能にします。グループフィールドや他のフィールドでトークンとして使用す

#### クリックでの並び替えに使用するカラム

value  $\bullet$ 

スタイルで使用: フィールドをクリックでソートするための実際の列を決定するテーブル。通常はデフォルト値が適

#### フォーマッター

デフォルト▼

#### タイムゾーンオーバーライド

- 選択されていません -

ここで選択されたタイムゾーンが常に使用されます

#### 日付の書式

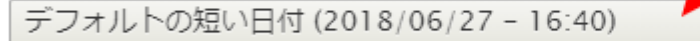

 $\overline{\mathbf{v}}$ 

日時を表示する書式を選択してください。フィールドに適した書式を設定するようにしてください。例えば、日付だ

#### 日付の区切り

 $\overline{\phantom{a}}$ 開始日と終了日を区別する文字列

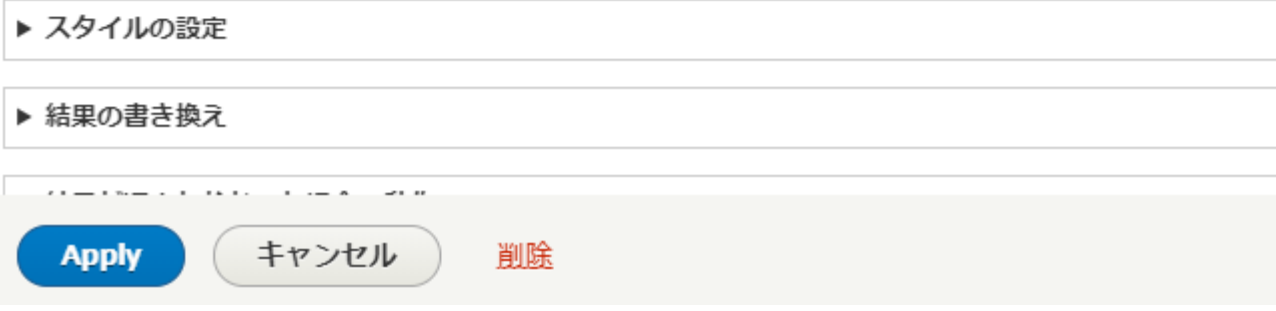

リレーションシップの追加、**「高度」「リレーションシップ」**をクリック、タイトル **「event\_bat\_unit\_reference から参照されている単位」**を選択、**「リレーションシップを追加 して設定」**をクリック

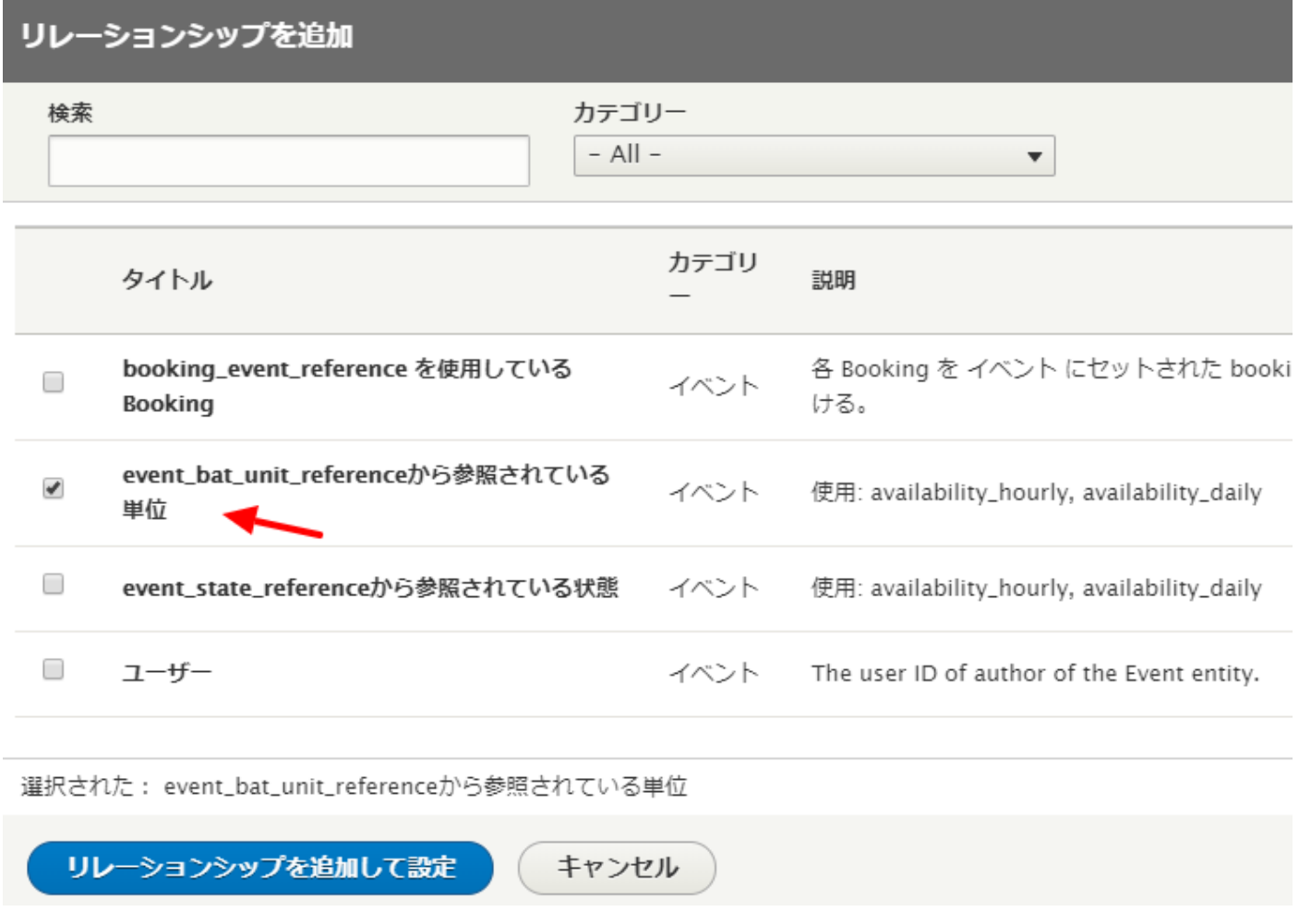

設定 リレーションシップ: event\_bat\_unit\_reference 単位 の画面では、デフォルトのままで、

**「Apply」**をクリック

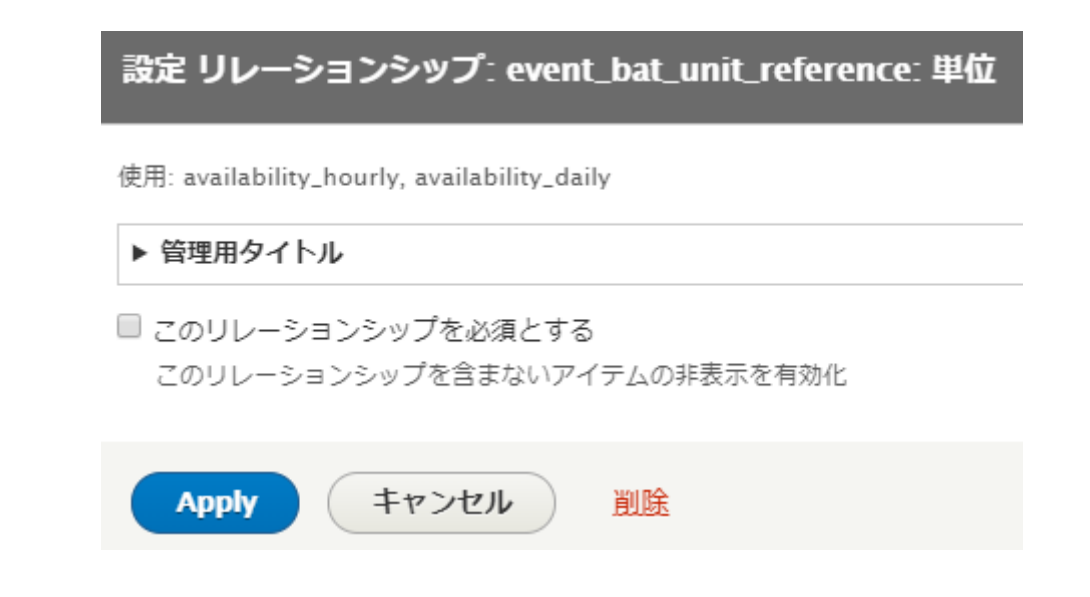

リ レ ー シ ョ ン シ ッ プ で 「 Content using field\_availability\_hourly ( 翻 訳 で は : field\_availability\_hourly を使用している コンテンツ) 」を追加します。

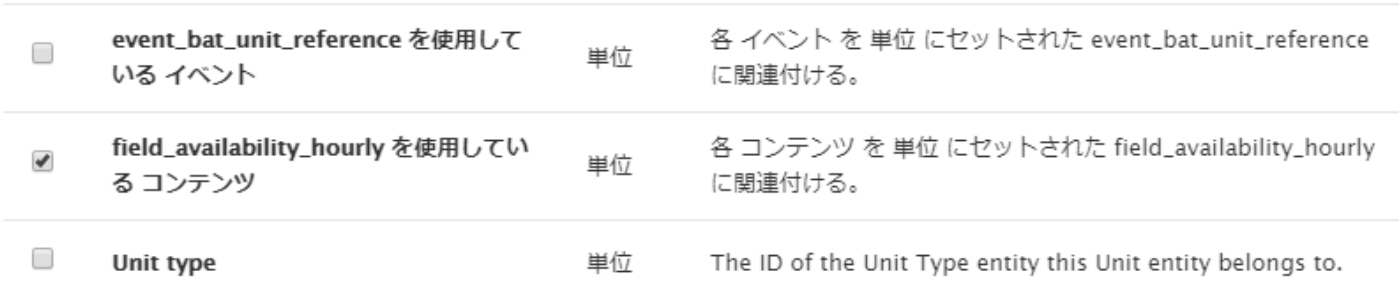

設定はデフォルトのままで追加保存します。

次に、フィールドにコンテンツのタイトルを追加します。

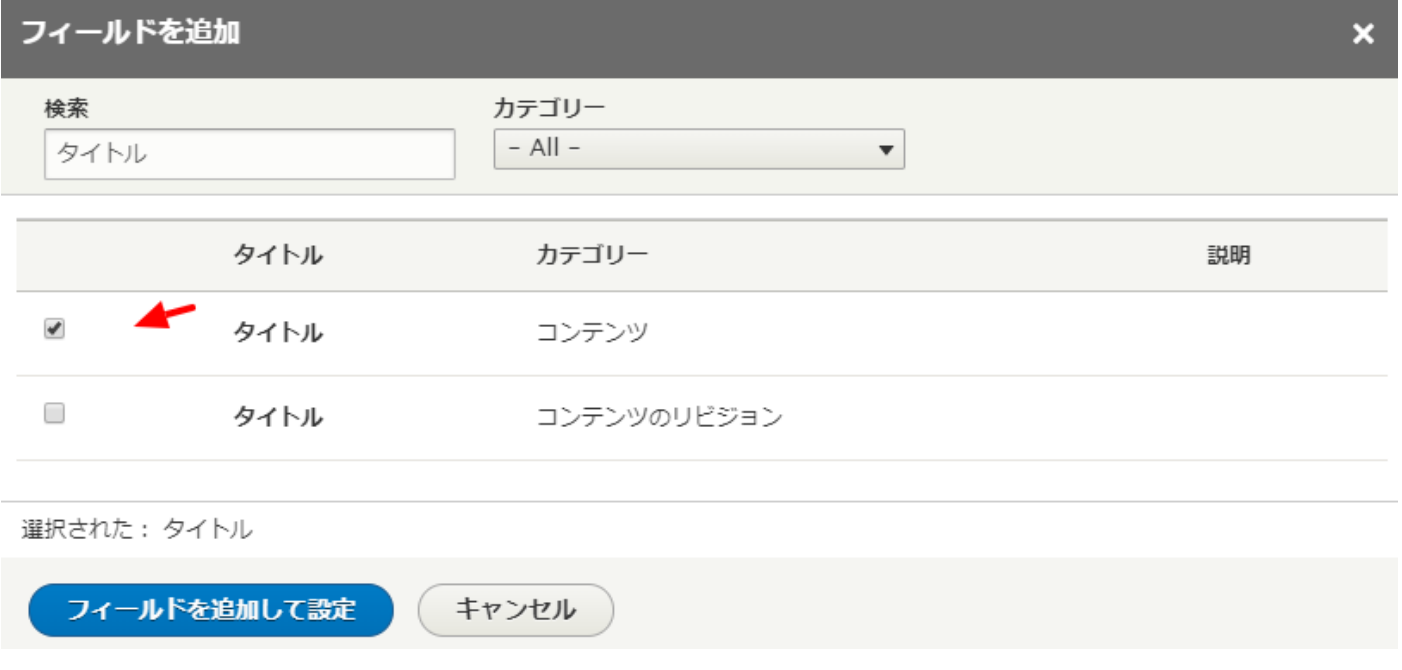

リレーションシップを確認し、タイトルを作成、Meeting room と記載します

### 設定 フィールド: コンテンツ: タイトル

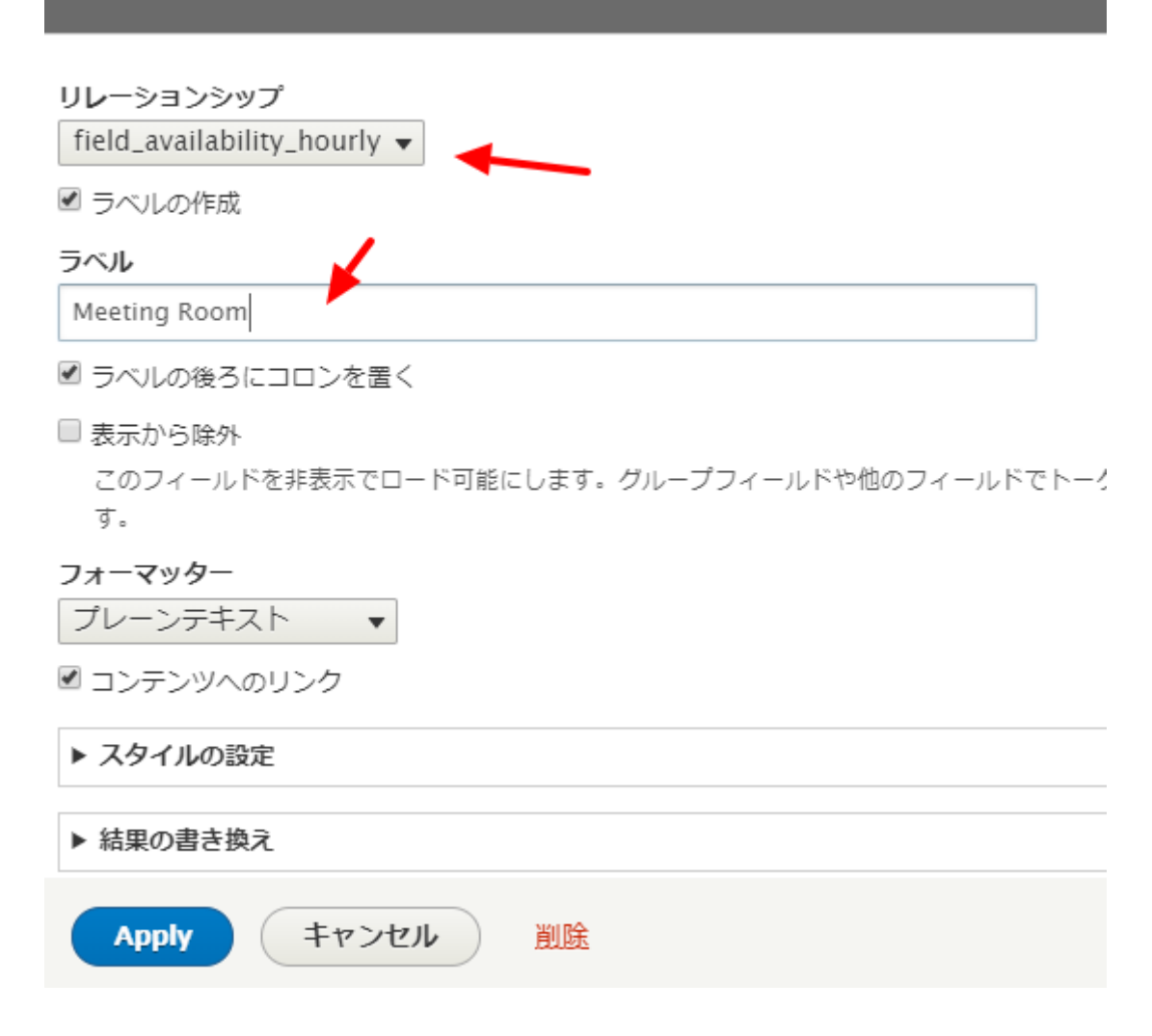

プレビューで確認すると以下のようなデータ表示になります

タイトル **Upcoming Meetings** コンテンツ Meeting time:  $2018/06/27 - 06:00 - 2018/06/27 - 07:00$ Meeting Room: Longs Peak Meeting time:  $2018/06/27 - 17:00 - 2018/06/28 - 07:00$ Meeting Room: Longs Peak Meeting time:  $2018/06/27 - 17:00 - 2018/06/28 - 07:00$ Meeting Room: Pikes Peak

さらに、リレーションシップで、検索で user を記入し、イベントのユーザーID を追加します。

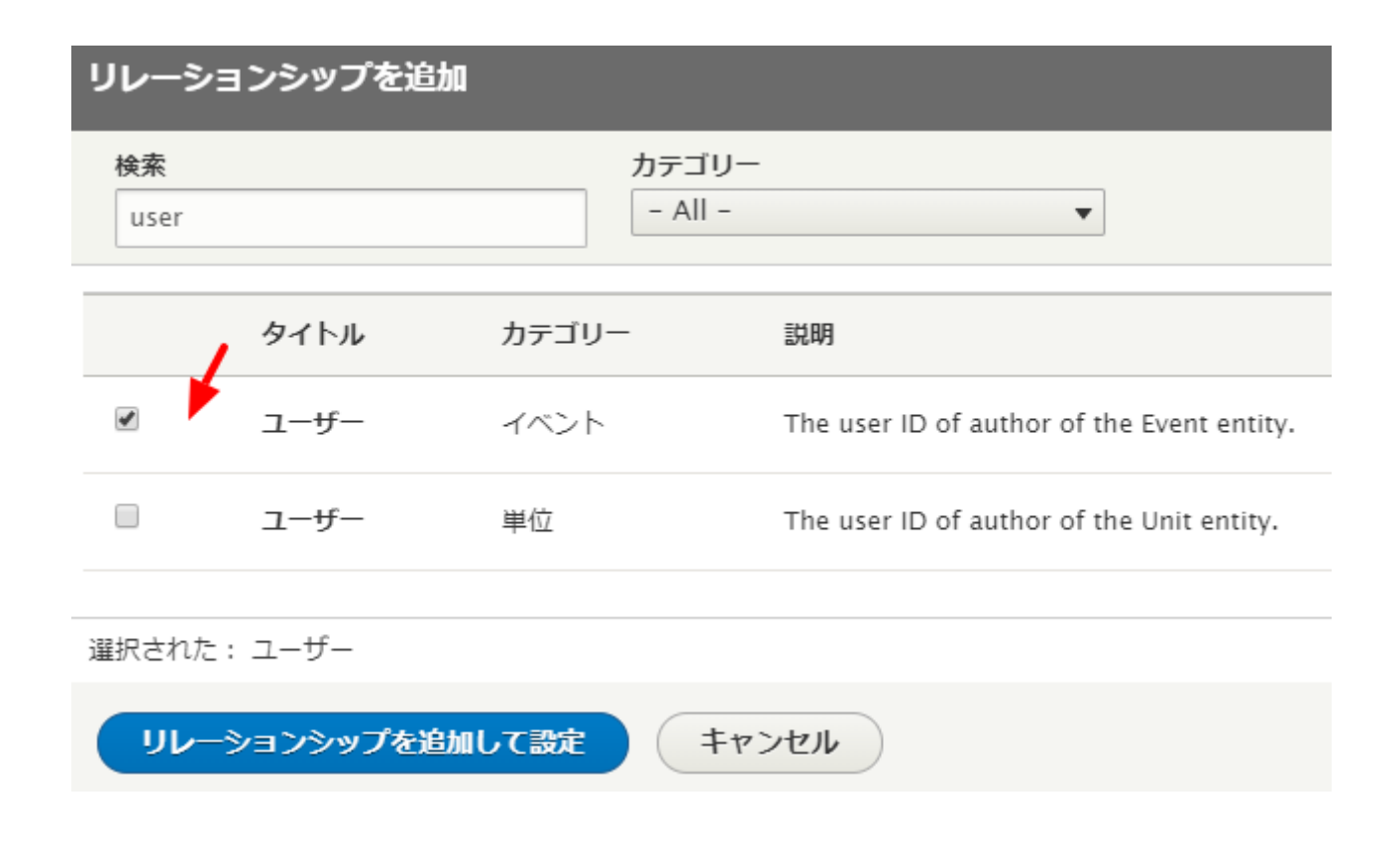

その他の設定(設定 リレーションシップ: ユーザー)は、デフォルトのままです。

次にフィールドにユーザ名、検索で name を記入し、ユーザーを選択します。

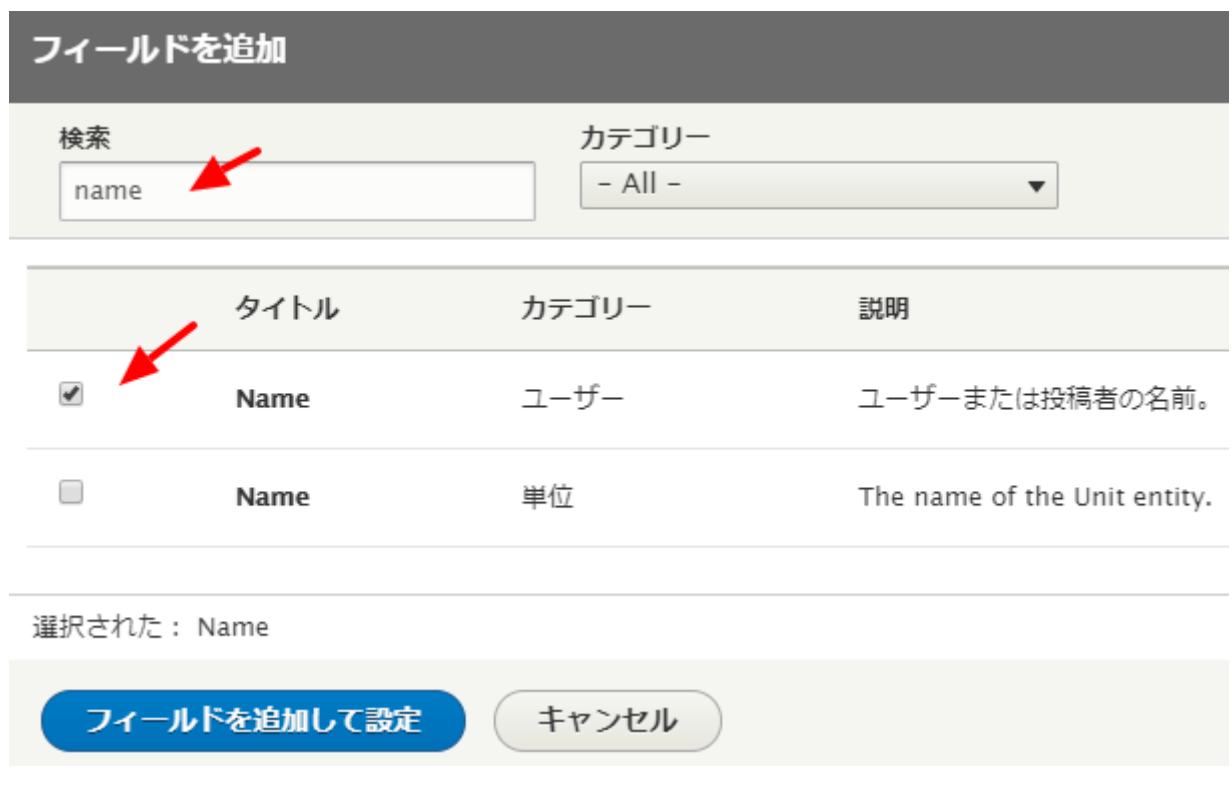

ラベル、Owner で作成します。

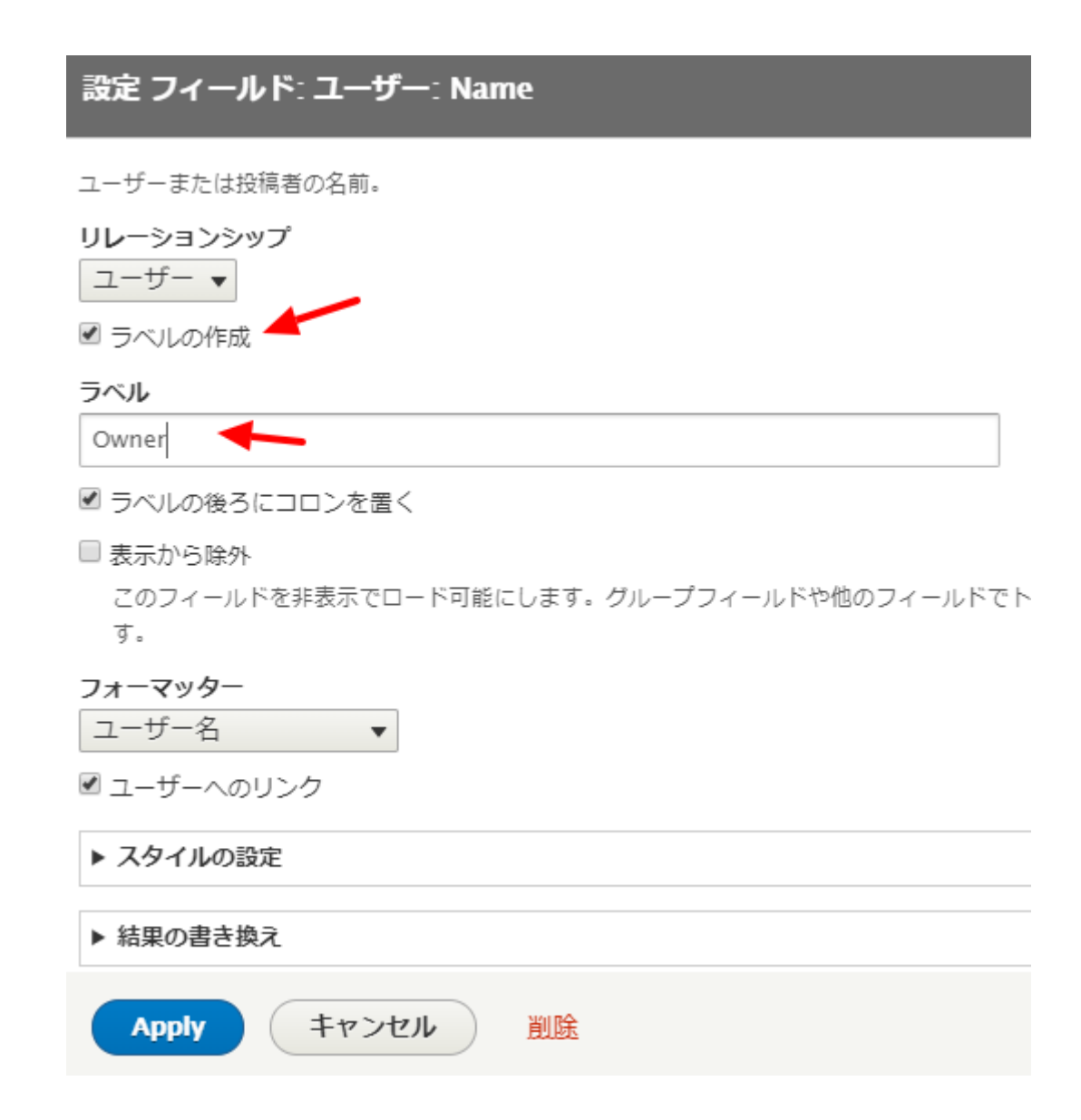

設定ができましたので、View を保存します。

## <span id="page-31-0"></span>**サイドバーにブロックで表示**

管理画面 -> サイト構築 -> ブロックレイアウト -> Sidebar first -> ブロックを配置

Upcoming Meetings :block の**「ブロックを配置」**をクリック

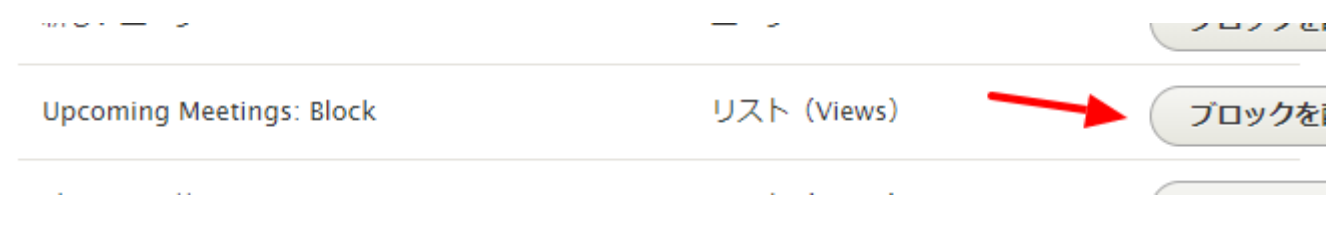

ブロックの設定はデフォルトで OK です。

## ブロックの設定 ブロックの説明: Upcoming Meetings: Block ■ディスプレイ・タイトル ブロックごとの項目 5(デフォルト設定) ▼ □ タイトルをオーバーライド 閲覧の制限 コンテンツタイプ コンテンツタイプ  $\Box$  Meeting room コンテンツタイプ □記事 制限なし □ 基本ページ ページ □ 条件を反転する 制限なし 役割 制限なし

#### システム内部名称\*

views\_block\_\_upcoming\_meetings\_block\_1

このブロックインスタンスに固有の名称。半角英数字とアンダースコアのみを使用することができます。

#### リージョン\*

Sidebar first **v** 

このブロックを表示するリージョンを選択してください。

ブロックの保存

### ブロックの配置で Sidebar first のトップに移動してブロックレイアウトを保存します。

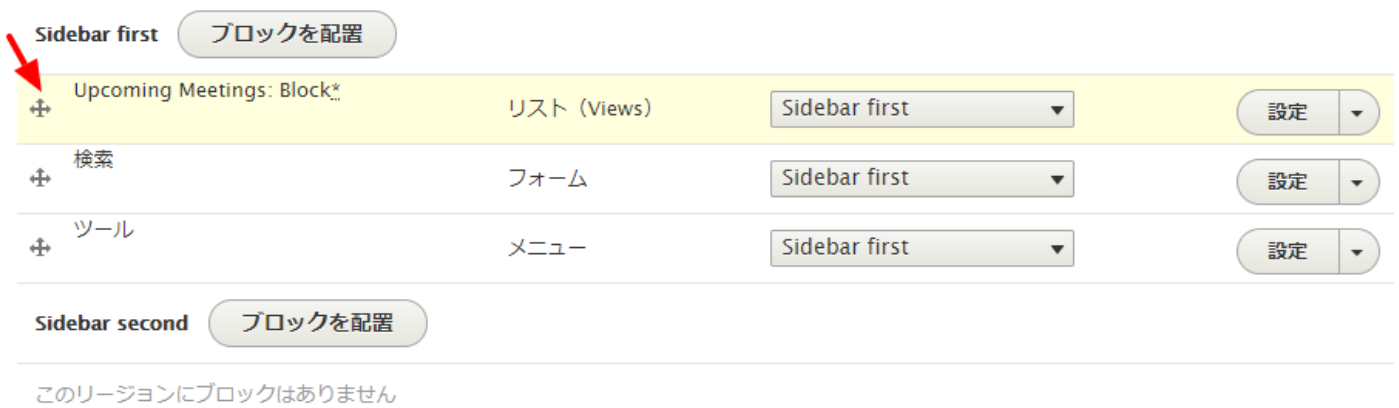

トップページで Upcoming Meetings のブロックを確認します。

**Upcoming Meetings** 

Meeting time: 2018/06/27 - 06:00 - 2018/06/27  $-07:00$ Meeting Room: Longs Peak Owner: office Meeting time: 2018/06/27 - 17:00 - 2018/06/28 -07:00 Meeting Room: Longs Peak Owner: office Meeting time: 2018/06/27 - 17:00 - 2018/06/28 -07:00 Meeting Room: Pikes Peak Owner: office Meeting time: 2018/06/27 - 21:00 - 2018/06/28 -01:00 Meeting Room: Pikes Peak Owner: office

**Longs Peak** 

office が 2018/06/26(火) - 21:39 に投稿

Pikes Peak office が 2018/06/26(火) - 21:29 に投稿

Г.

32

## <span id="page-34-1"></span><span id="page-34-0"></span>**英語のチュートリアルサイト**

<https://youtu.be/k-SrKkE23qc>

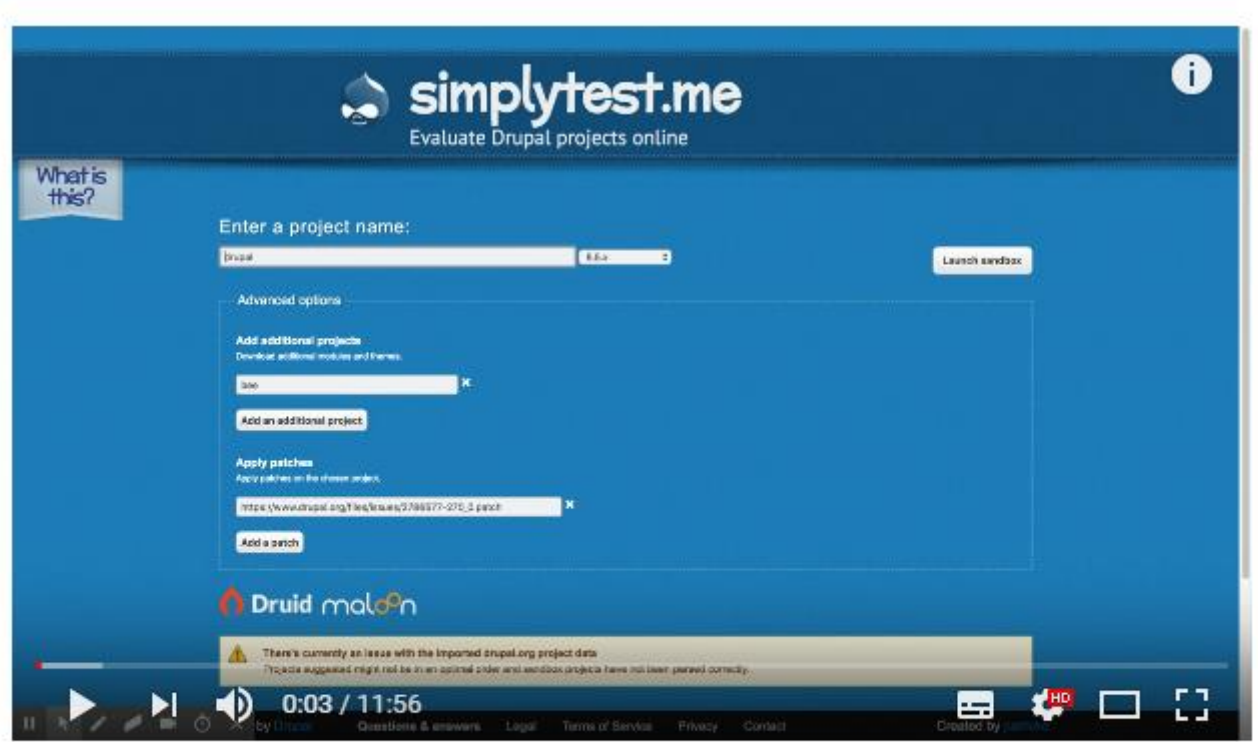

Creating an equipment library site with Drupal 8 & BEE

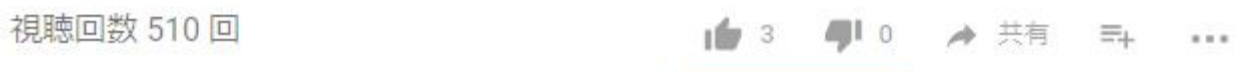

この英語のチュートリアルの手順を作成しました。

## <span id="page-35-0"></span>**インストール**

BEE モジュールおよび BAT モジュールなどを一緒にインストールします。手順は、このマニュアル の 4 ページの**「インストール手順」**を参考にします[。ここから](#page-6-0)

## <span id="page-35-1"></span>**コンテンツタイプの追加**

#### 管理画面 -> サイト構築 -> コンテンツタイプ -> コンテンツタイプの追加

Name に Equipment 、Description に Equipment available for checkout. などを記入し、**「表示 設定」**の**「投稿者と日付の情報を表示」**はチェックを外します。**「BEE」**で**「Make this entity type bookable」**をチェックし、デフォルトの**「Booking Length」**は Daily Bookings を選択。

## コンテンツタイプの追加 ☆

#### ホーム » 管理 » サイト構築 » コンテンツタイプ

各コンテンツタイプはそれぞれ別のフィールド・動作・権限を設定することができます。

#### Name<sup>\*</sup>

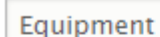

システム内部名称: equipment [編集]

このコンテンツタイプの可読名称。この文字列は、コンテンツ追加ページでリストに表示されます。この名前は一意でた

#### 説明

Equipment available for checkout.

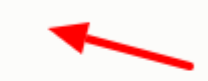

このテキストは新しいコンテンツを追加ページに表示されます。

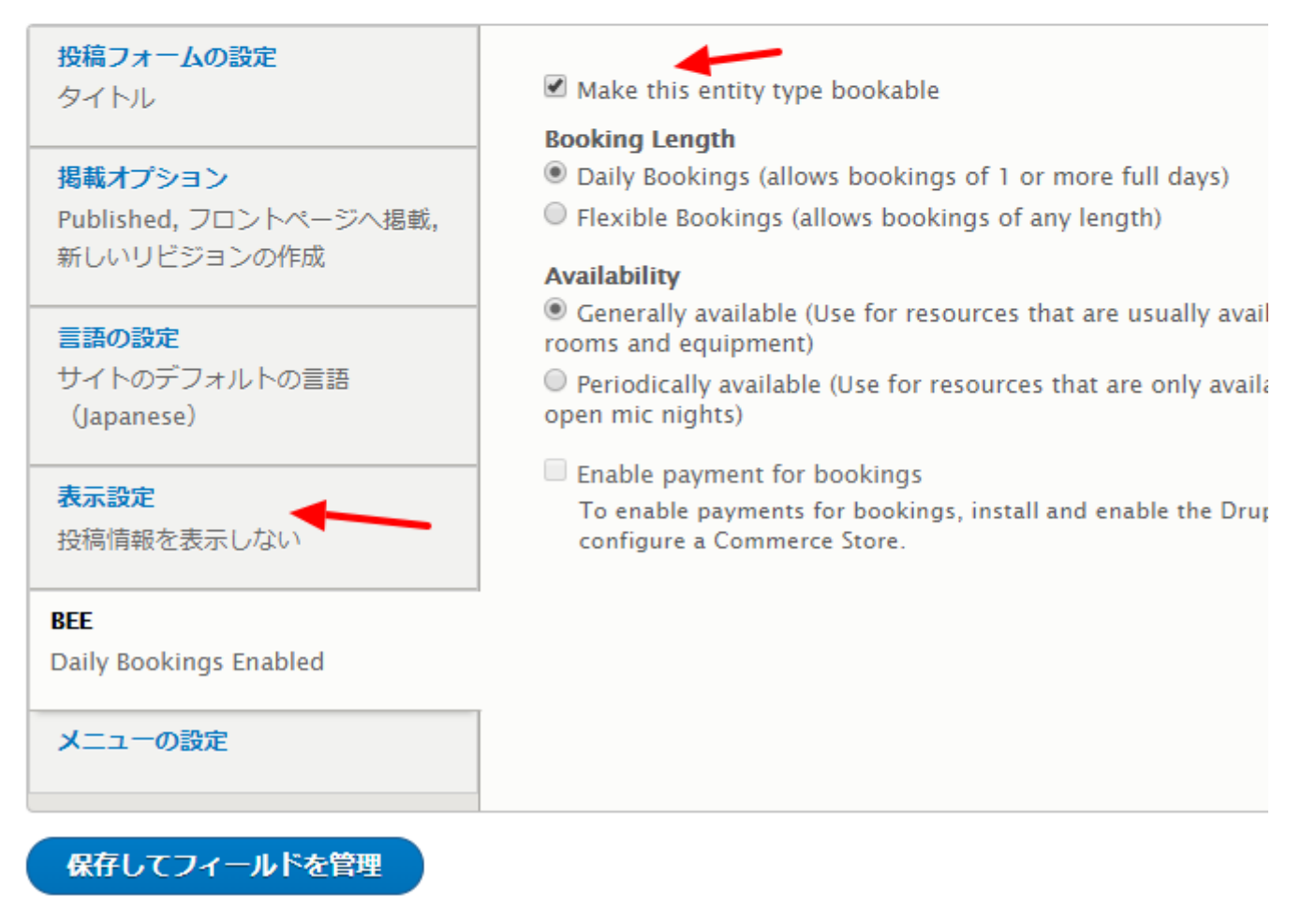

保存し、フィールドの設定はデフォルトの設定とします。

## <span id="page-37-0"></span>**コンテンツの追加**

管理画面 -> コンテンツ -> コンテンツを追加 -> Equipment

タイトル、本文を記載し、保存します。

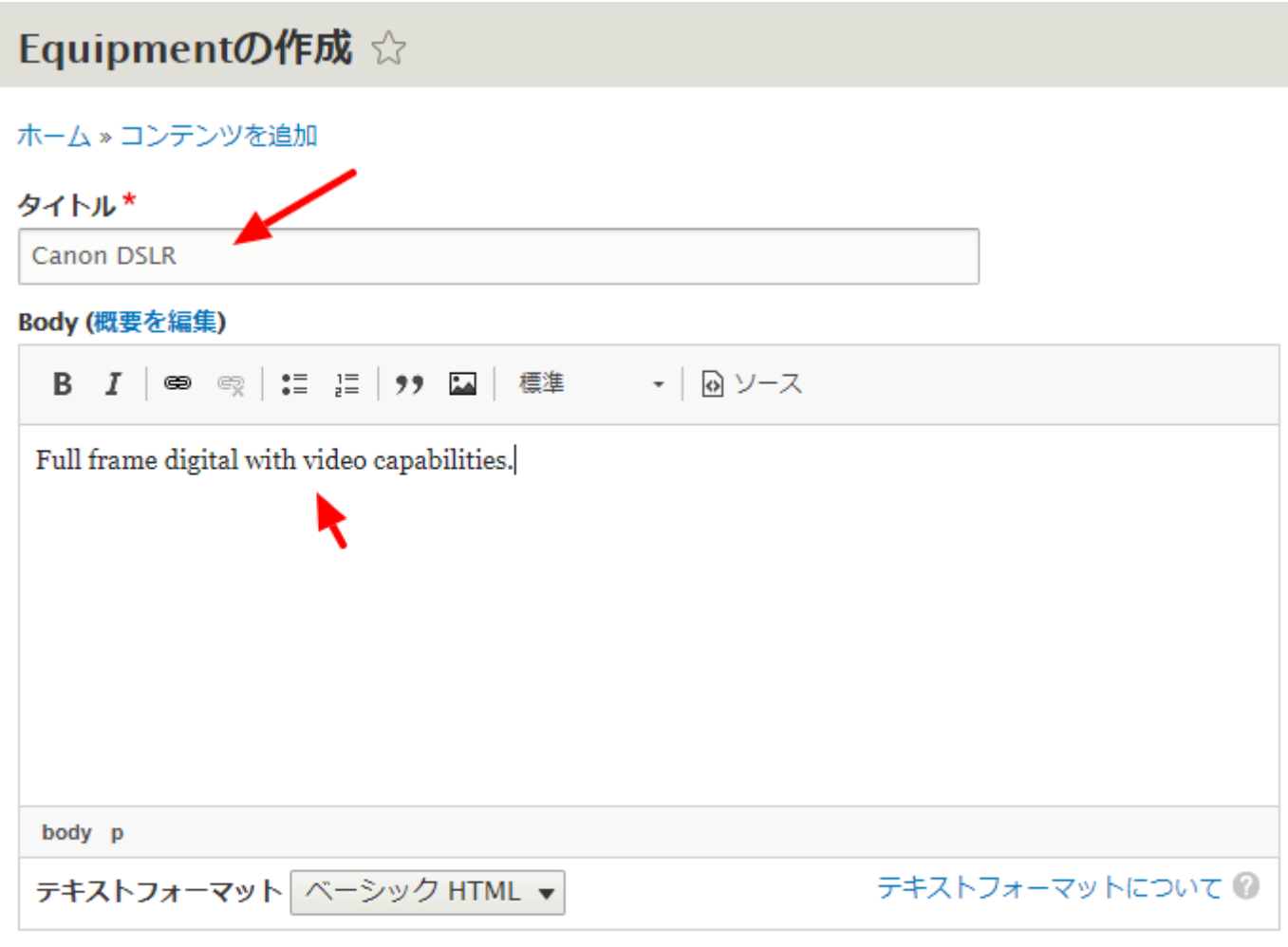

Published

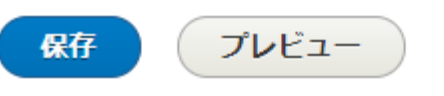

次に、今作成したカメラの予約可能な台数の設定をします。再度、今作成したコンテンツ**「Canon DSLR」**を編集。

管理画面 -> コンテンツ -> タイトル Canon DSLR -> 編集

**「BEE」**をクリックして、デフォルトの 1 台のほかに追加します。例えば、3 台追加し、**「Add units」**をクリックし、**「保存」**をクリックします。

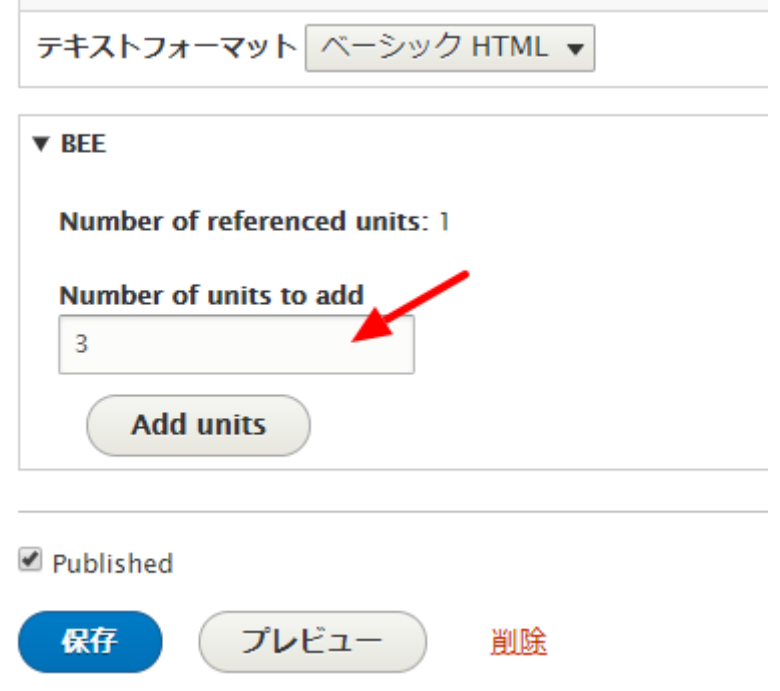

コンテンツ タイトル Canon DSLR のページの**「Availability」**をクリックして台数を確認

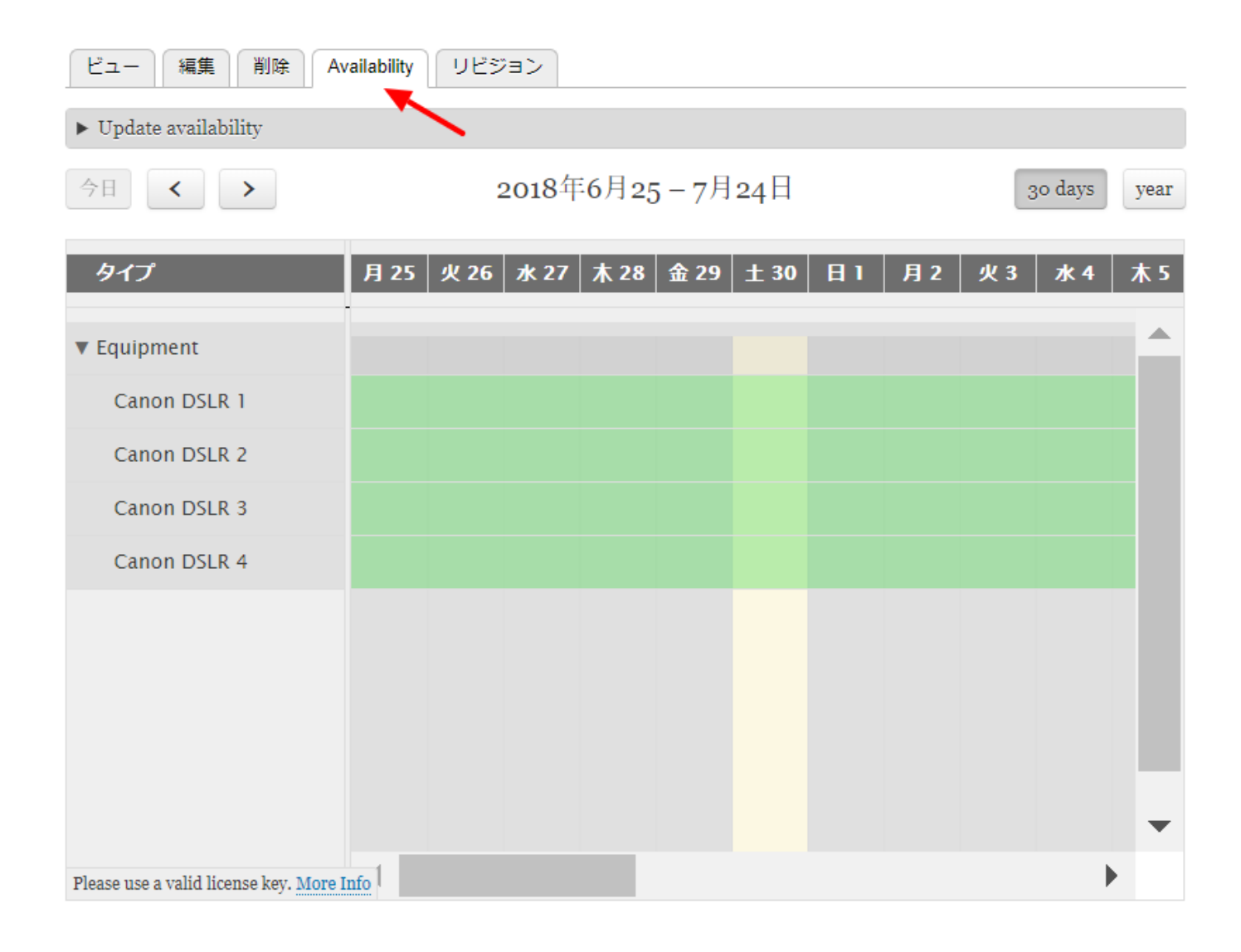

次に、カメラ関連機器(コンテンツタイプ Equipment)のコンテンツを追加します。

タイトルに、例えば、Tripod と記入し、本文なしで**「保存」**します。

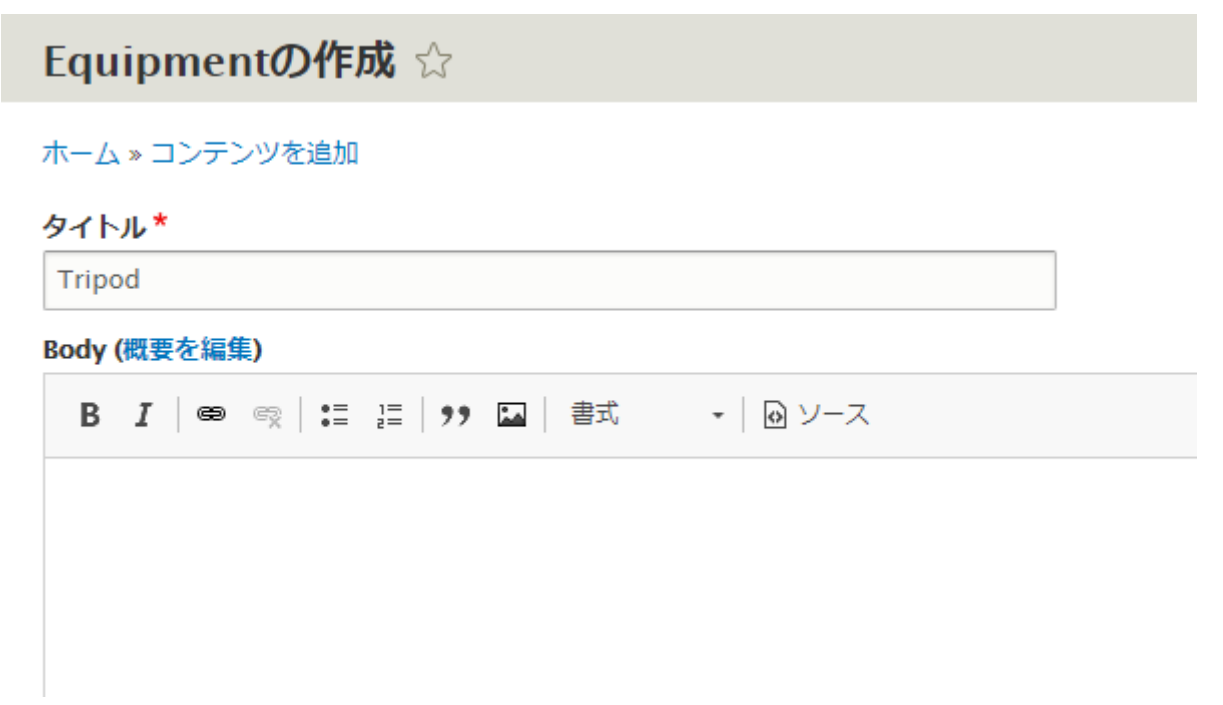

Tripod の予約台数を 3 台にするために、Tripod のコンテンツページを編集し、**「BEE」**をクリック

し、2を追加、**「Add units」**をクリック、**「保存」**します。

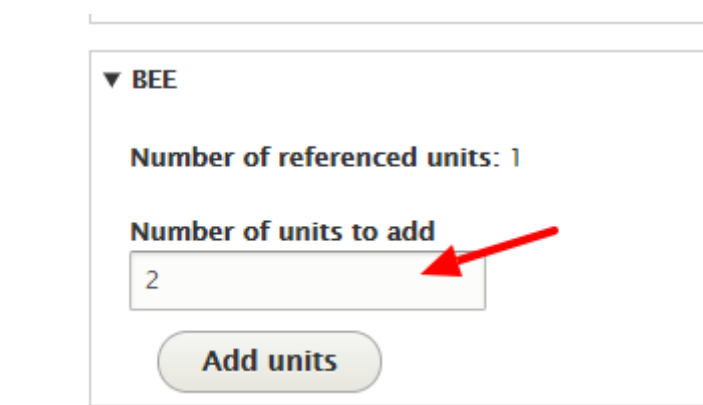

さらに、関連機器として External flash のコンテンツを追加します。手順は Tripod と同様に。

## Equipmentの作成 ☆

ホーム » コンテンツを追加

### タイトル\*

External flash

Body (概要を編集)

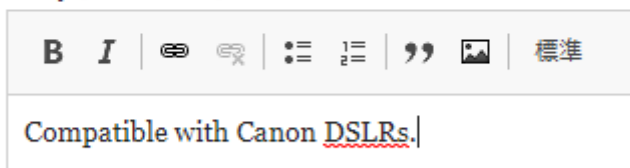

予約可能な台数も、カメラ本体と同じ、合計 4 台に設定します。

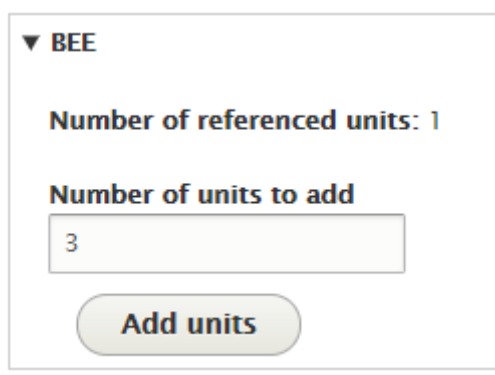

## <span id="page-42-0"></span>予約してみよう

### <span id="page-42-1"></span>**ユーザーの追加**

ます、ユーザーを追加しましょう。

管理画面 -> ユーザー -> ユーザーを追加

メールアドレス、ユーザー名、パスワード以外はデフォルトの設定です。

## ユーザーを追加☆

ホーム » 管理 » ユーザー

このウェブページでは管理者が新しいユーザーを登録することができます。ユーザーのメ

#### メールアドレス

jane@example.com

適切なメールアドレス。システムが送信するすべてのメールは、このアドレスに送られます。 らせをメールで受け取ることを希望した場合にだけ使用されます。

#### ユーザー名\*

Jane

Several special characters are allowed, including space, period (.), hyphen (-), apostroj

#### パスワード\*

*Charles Committee Committee Committee Committee Committee Committee Committee Committee Committee Committee Committee* 

さらに、特別な役割(ロール)のユーザー(Steve)を追加します。

## ユーザーを追加 ☆

#### ホーム » 管理 » ユーザー

このウェブページでは管理者が新しいユーザーを登録することができます。ユーザーのメ

#### メールアドレス

steve@example.com

適切なメールアドレス。システムが送信するすべてのメールは、このアドレスに送られます。 らせをメールで受け取ることを希望した場合にだけ使用されます。

#### ユーザー名\*

Steve

Several special characters are allowed, including space, period (.), hyphen (-), apostror

#### パスワード\*

 $1.1.1.1.1$ 

#### もう一人、ユーザー(Claire)を追加します。

#### メールアドレス

claire@example.com

適切なメールアドレス。システムが送信するすべてのメールは、このアドレスに送られます。 らせをメールで受け取ることを希望した場合にだけ使用されます。

#### ユーザー名\*

Claire

Several special characters are allowed, including space, period (.), hyphen (-), apostro<sub>l</sub>

パスワード\*

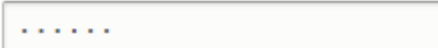

#### <span id="page-43-0"></span>**ユーザー権限の設定**

管理画面 -> ユーザー -> 権限 -> 承認済みユーザー

追加でチェックする(有効にする): 承認済みユーザー

BAT Event

- Edit own イベント of any type
- View own イベント of any type

Bookable Entities Everywhere

● Create bee reservation

保存します。

<span id="page-44-0"></span>Equipment for checkout のView を作成

### <span id="page-44-1"></span>**View の追加**

英語のチュートリアルビデオでは、ユーザー権限を設定して、ログアウトした状態でトップページ

に**「Equipment for checkout」**のブロックが左のサイドバーに表示されます。

管理画面 -> サイト構築 -> Views -> View を追加

- View の名称: Equipment for checkout
- View の設定: 表示:コンテンツ タイプ指定:Equipment

## ブロックの設定: ブロックを作成 ブロックの表示設定: テーブル

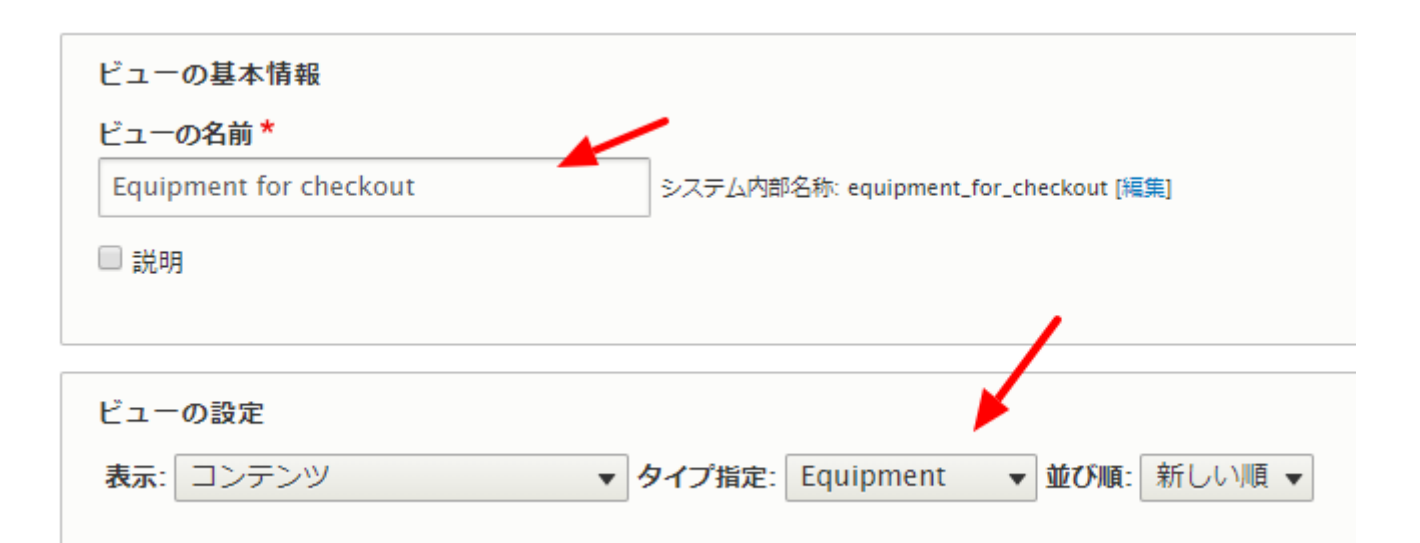

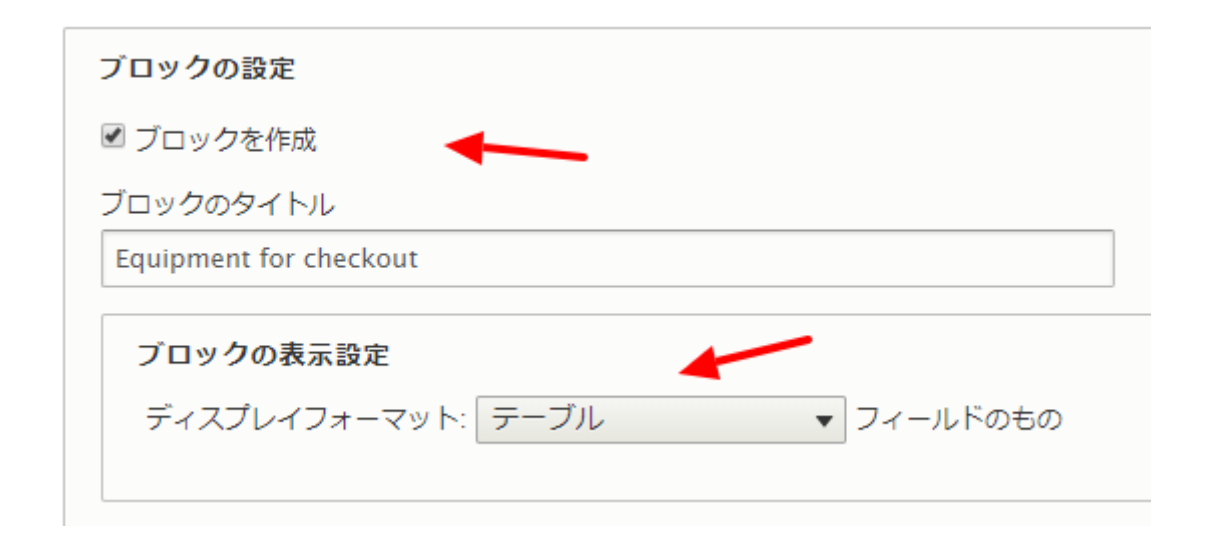

<span id="page-45-0"></span>**フィールドの追加**

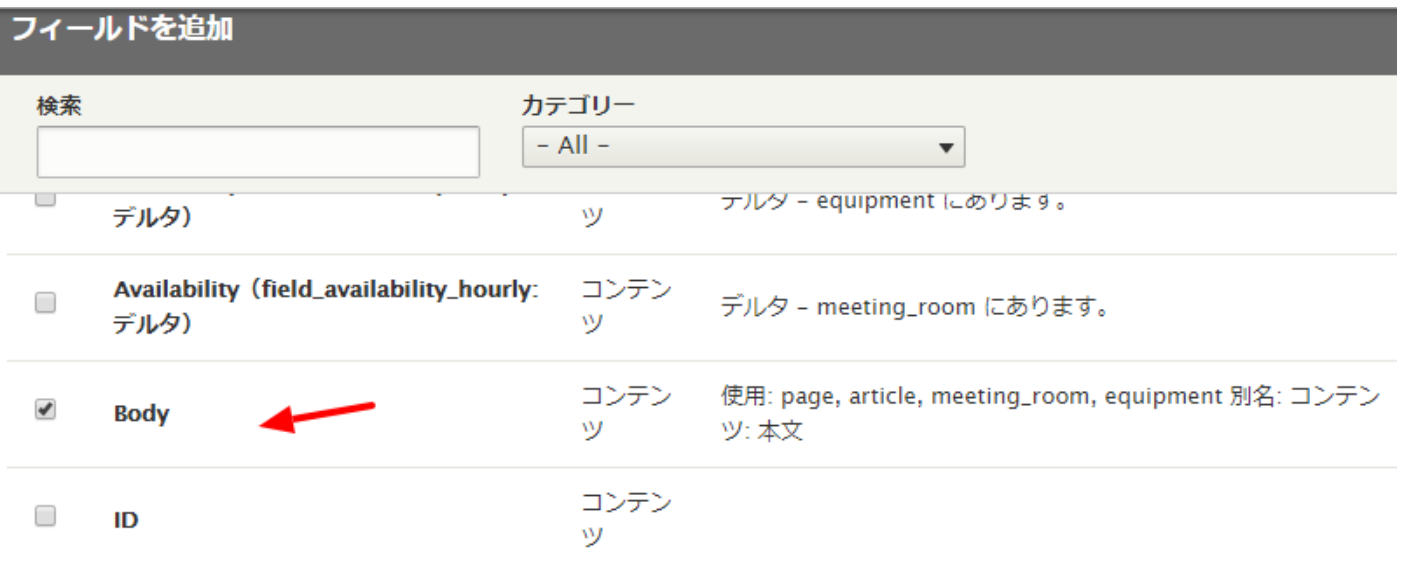

フィールドを追加して、**「ラベルの作成」**のチェックを外します。

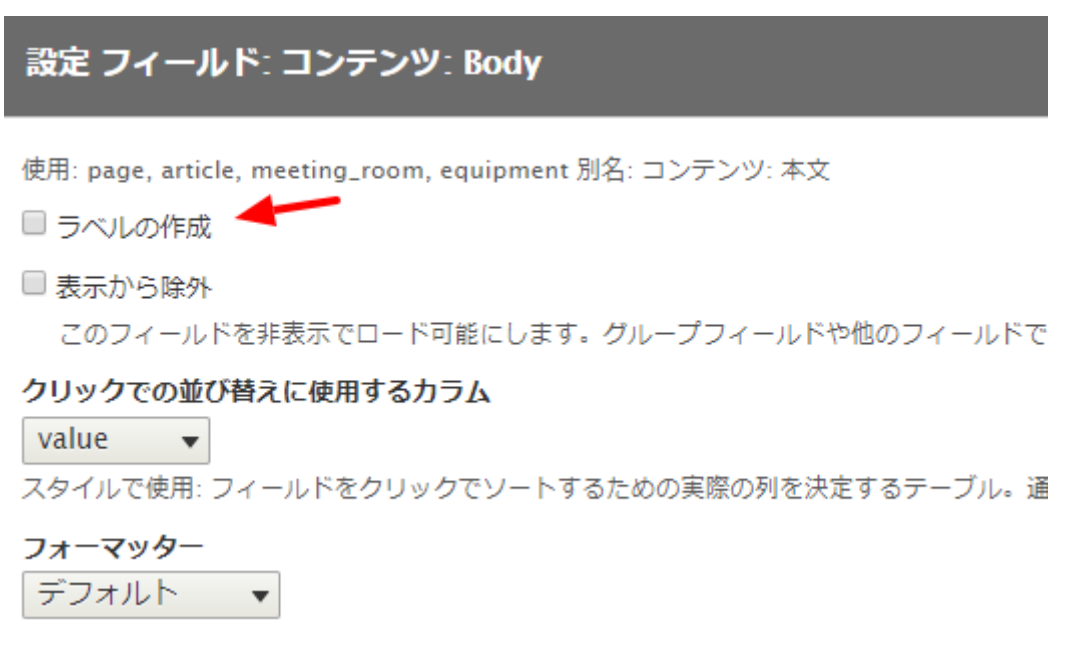

同様に、タイトルのフィールドも**「ラベルの作成」**のチェックを外します。

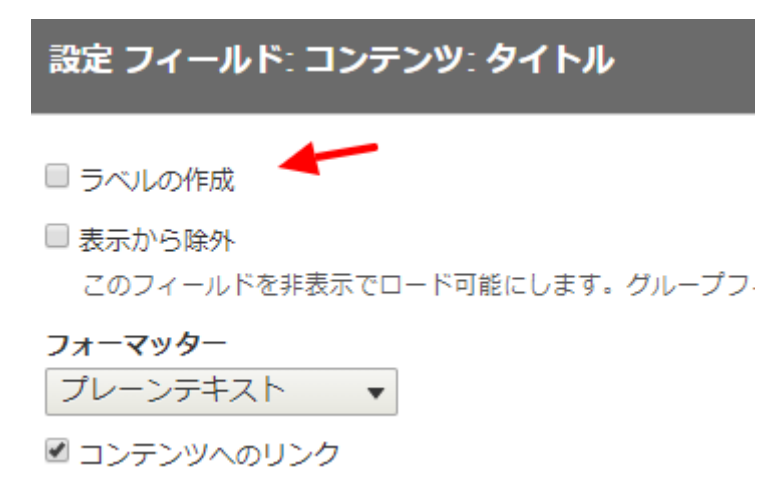

作成した View を保存します。

## <span id="page-47-0"></span>**トップページに表示**

管理画面 -> サイト構築 -> ブロックレイアウト > Sidebar first -> ブロックを配置

Equipment for checkout の**「ブロックを配置」**をクリック、ブロックの設定はデフォルトです。 Sidebar first のブロックで一番上に移動させ、ブロックを保存します。

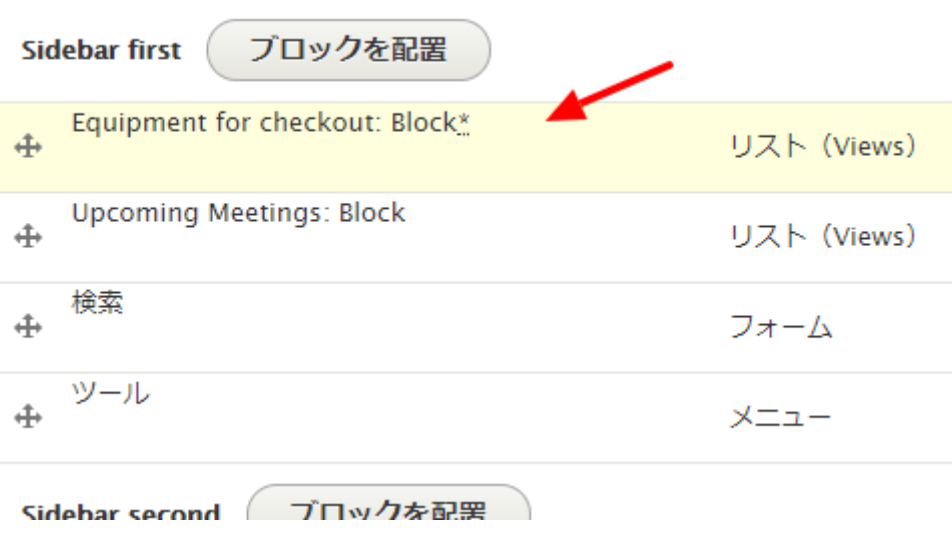

トップページに Equipment for checkout のブロックが表示されます。

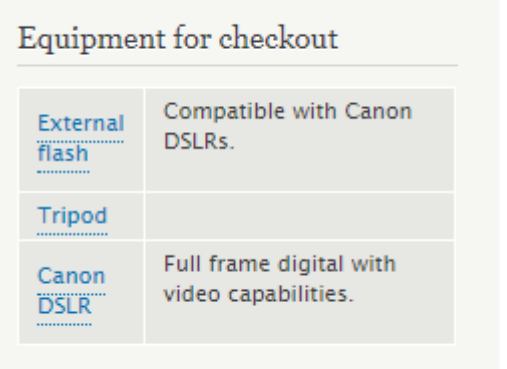

External flash

Compatible with Canon DSLRs.

Tripod

<span id="page-48-0"></span>実際に予約してみよう

## <span id="page-49-0"></span>**ユーザー Claire でログイン**

Canon DSLR をクリックして予約します。

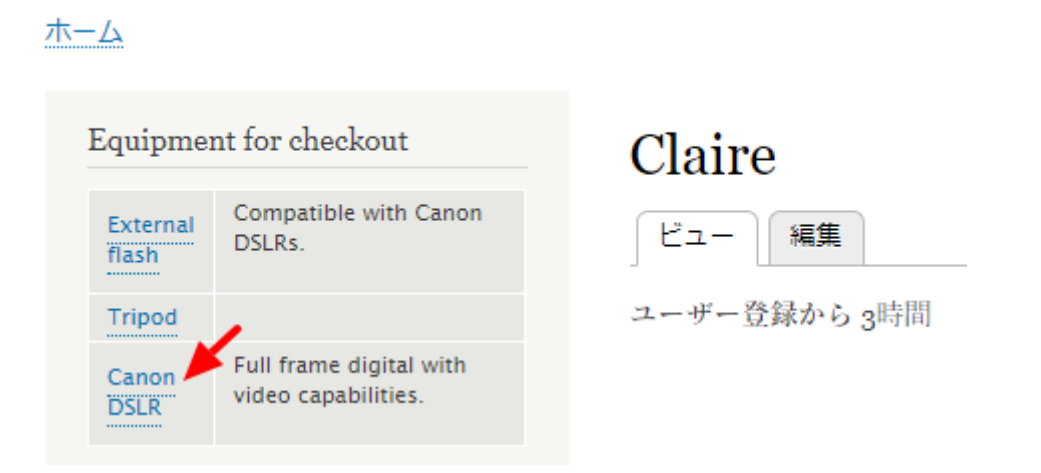

**「Add Reservation」**をクリック、予約する日程を設定し、**「Add Reservation」**をクリック。

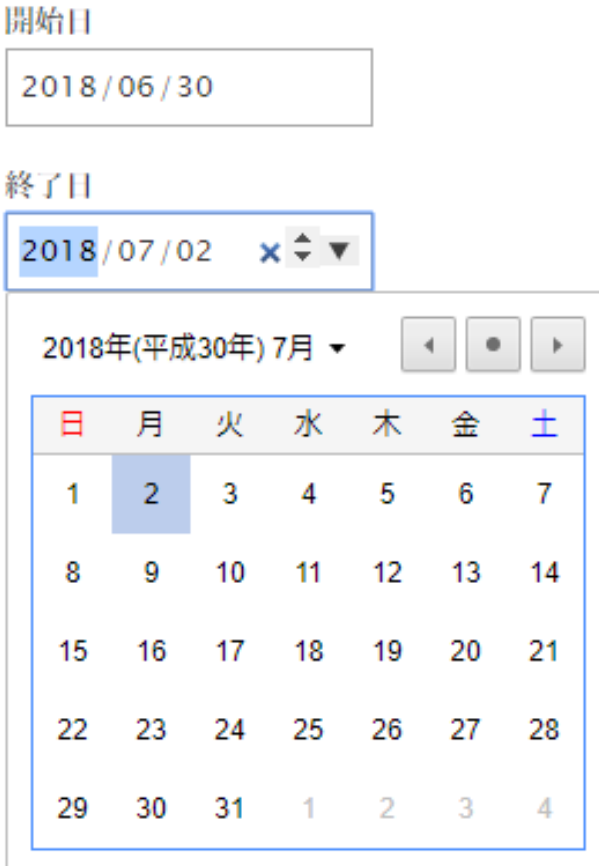

予約ができました。

## **Canon DSLR**

+ Add Reservation

Full frame digital with video capabilities.

#### Availability 今日

2018年6月

 $\left\vert \left\langle \cdot\right\vert \right\vert >1$ 

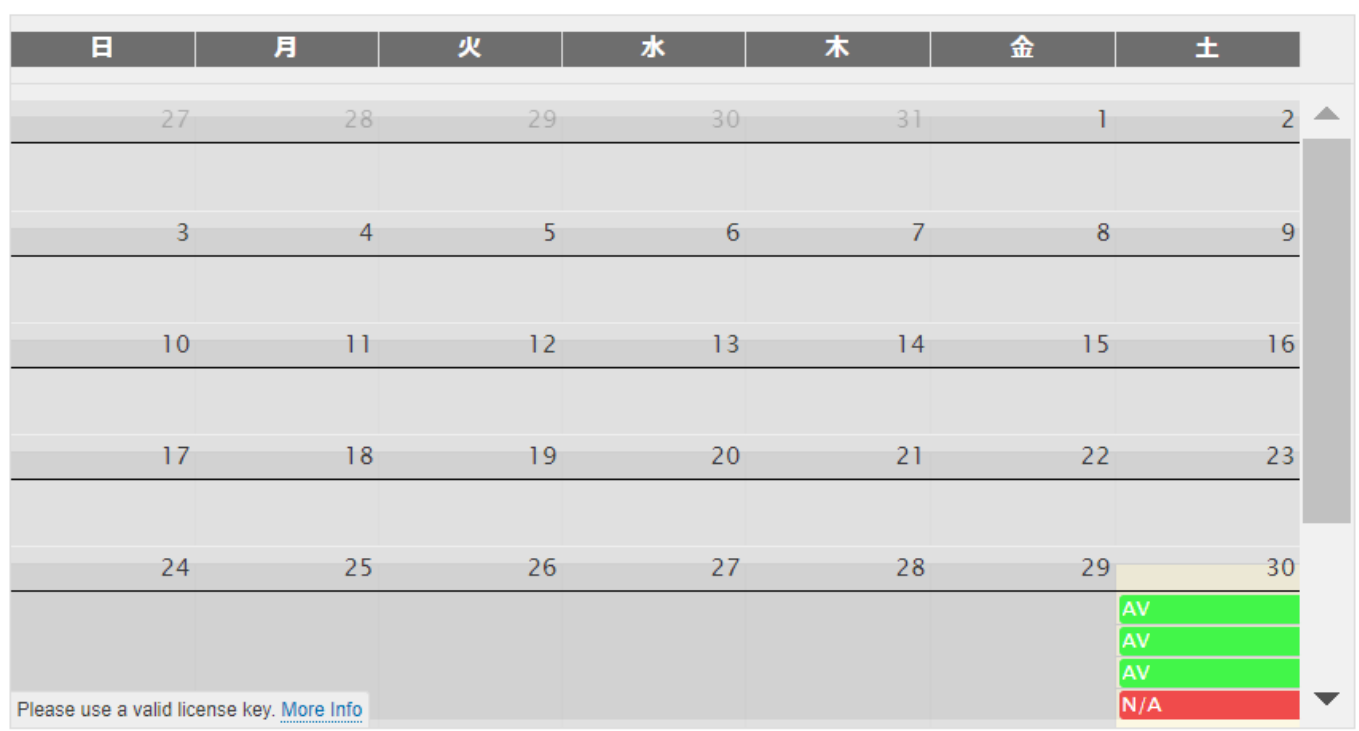

次に、Tripod も予約します。カメラ本体と同じ日程で予約します。

カレンダー上の予約日程をクリックすると詳細が表示され、その画面で予約内容を変更可能です。

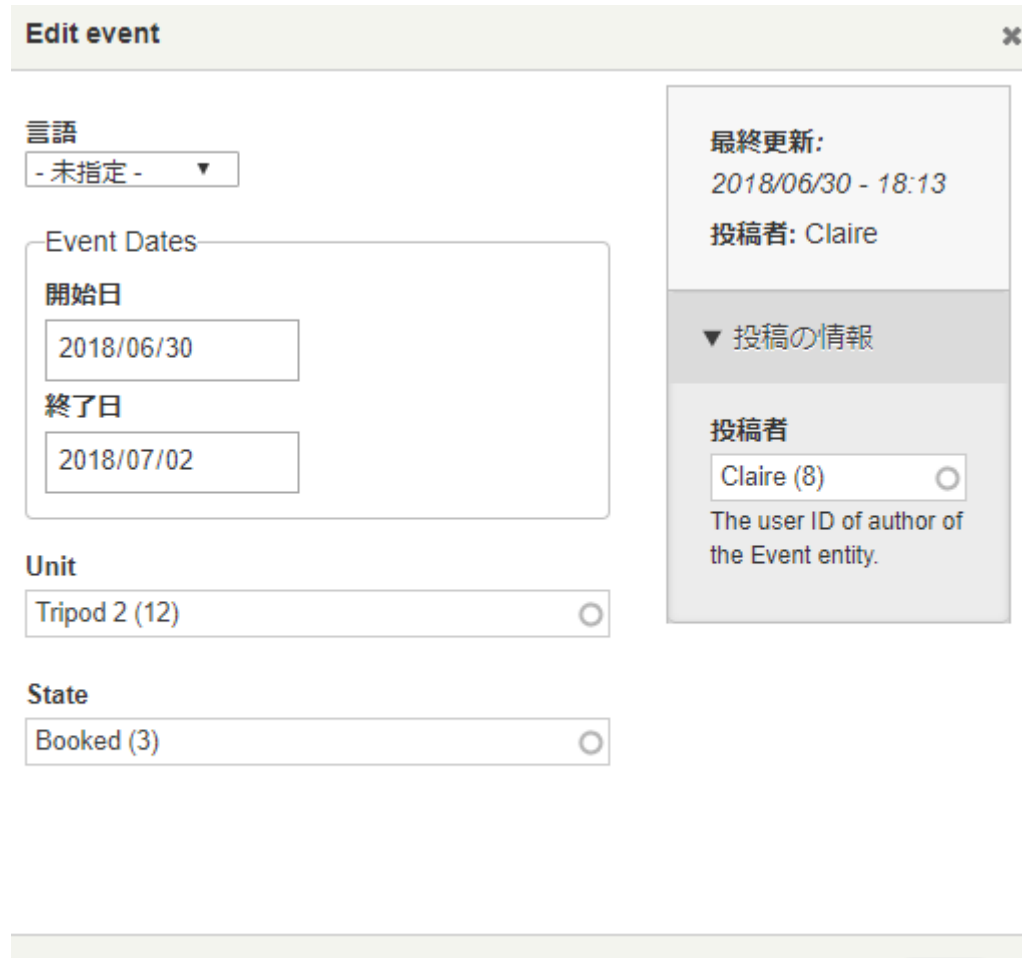

保存

<span id="page-51-0"></span>**ユーザー Steve でログイン**

同じ手順で、カメラ本体(Canon DSLR)と External flash を予約します。

## <span id="page-51-1"></span>**ユーザー Jane でログイン**

同じ手順で、カメラ本体(Canon DSLR)を予約します。カレンダー上の自分の予約をクリックし て内容を確認できます。他の人の予約内容は権限設定で、現在は見れない状態です。

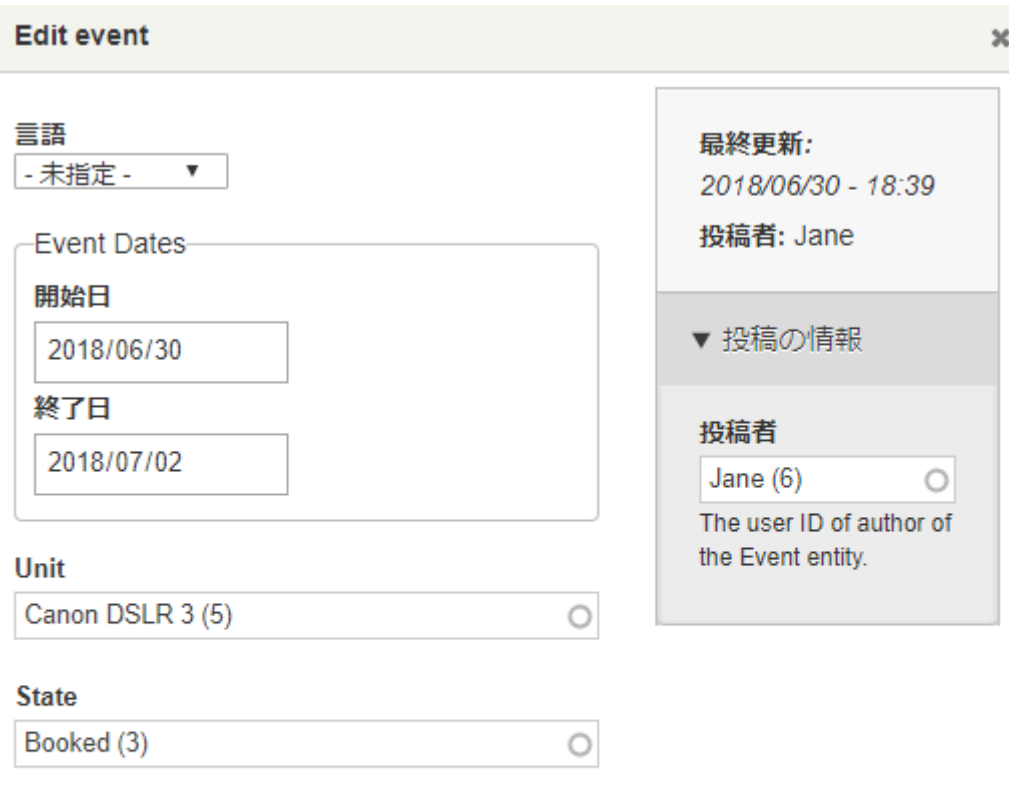

( 保存

<span id="page-53-0"></span>管理者ユーザーでログインします。

管理画面 -> サイト構築 -> Views -> View を追加

- View の名前: Upcoming reservations
- View の設定: イベント タイプ指定: Availability Daily
- ページの設定: ページを作成する パス: reservations

ページの表示設定: フィールド

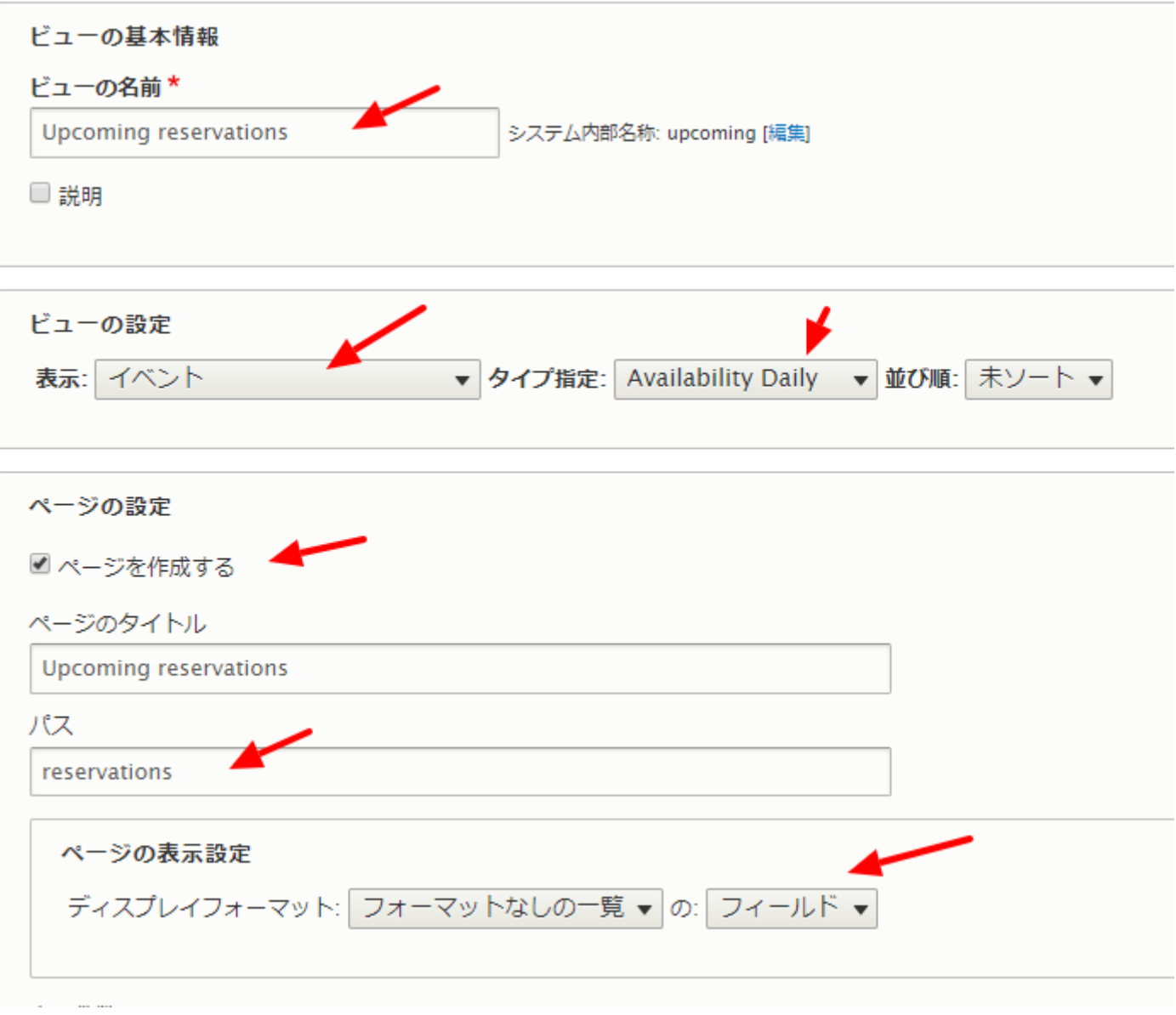

**「保存して編集」**をクリック。フィールドのイベント:Operations links をクリックして、**「表示 から除外」**をチェックして、非表示に設定します。

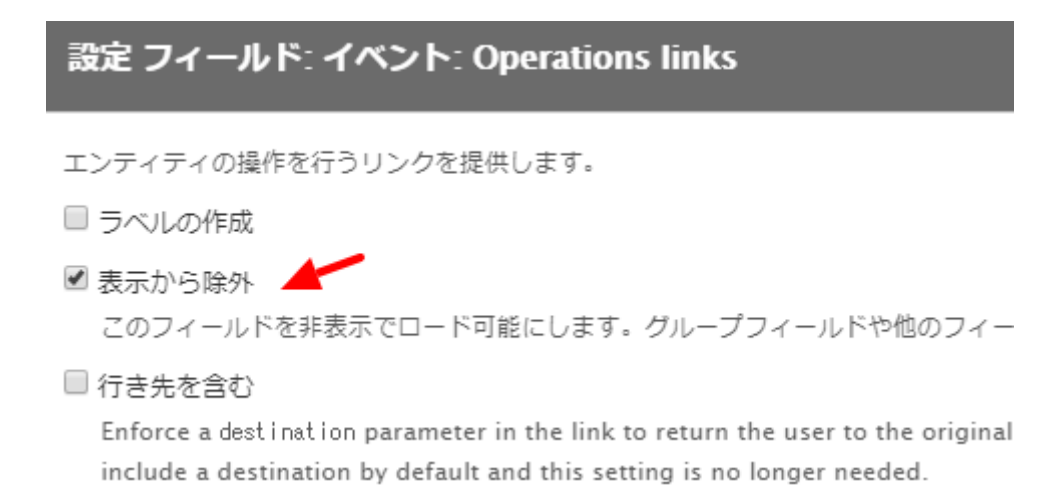

## <span id="page-55-0"></span>**フィールドの追加**

投稿者のフィールドを追加します。Search で**「auth」**を入力し、**「投稿者」**をチェックしてフィ

ールドします。

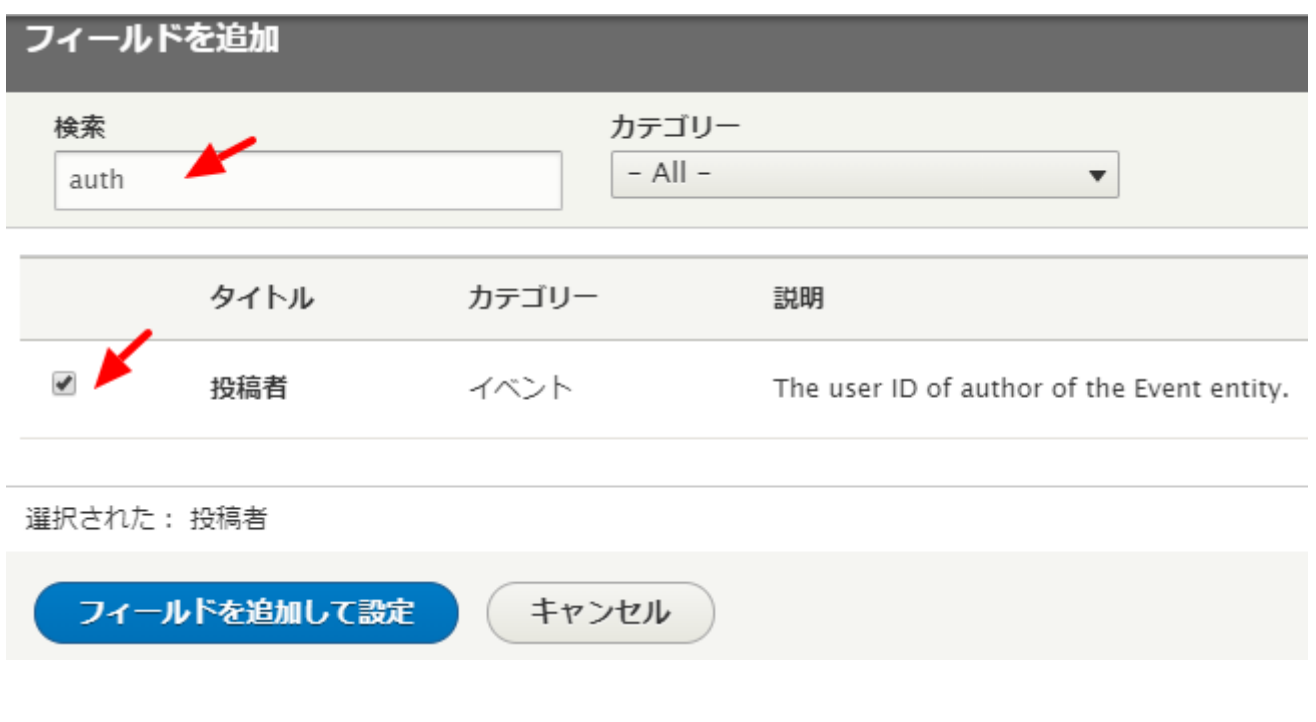

**「表示からの除外」**にチェックし、**「Apply」**をクリック。

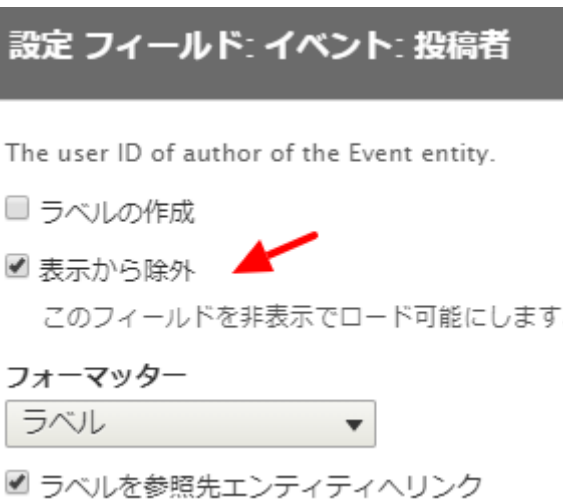

さらに Unit のフィールドを追加します。

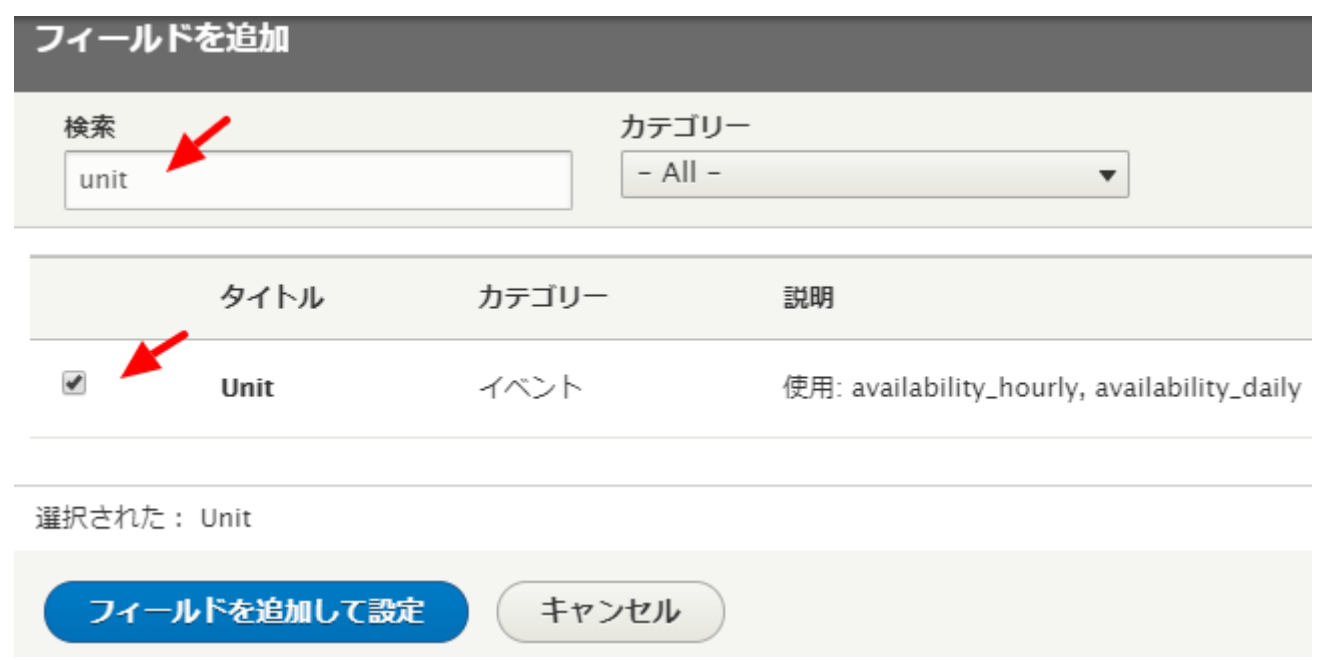

設定 フィールド: イベント: Unit はデフォルトの状態で保存します。プレビューで Upcoming reservation の状態が確認できます。

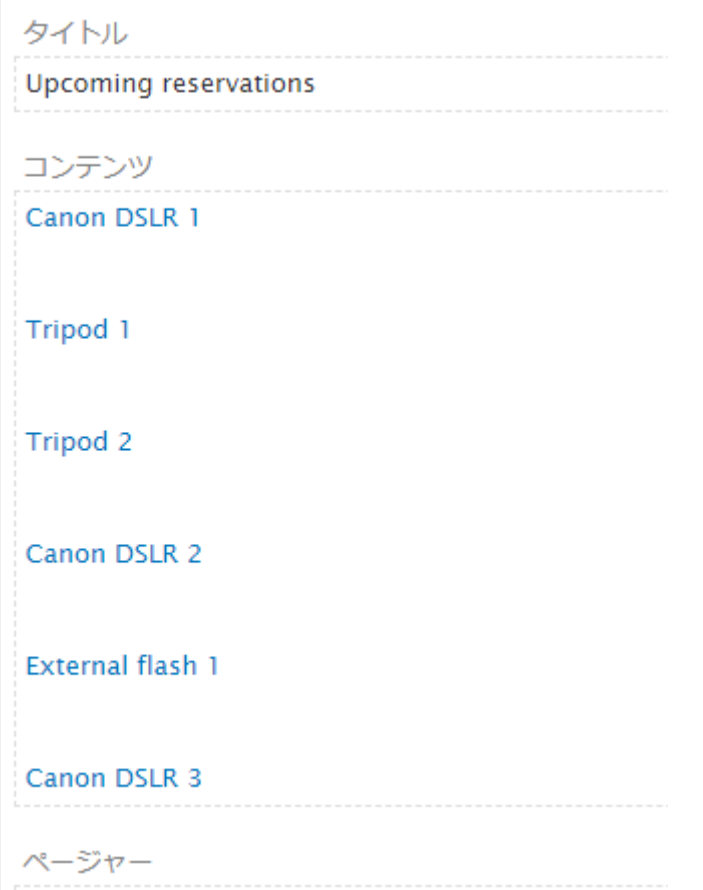

「フォーマット」の「設定」をクリックして、イベント投稿者(予約したユーザー)でグループ設

定をします。

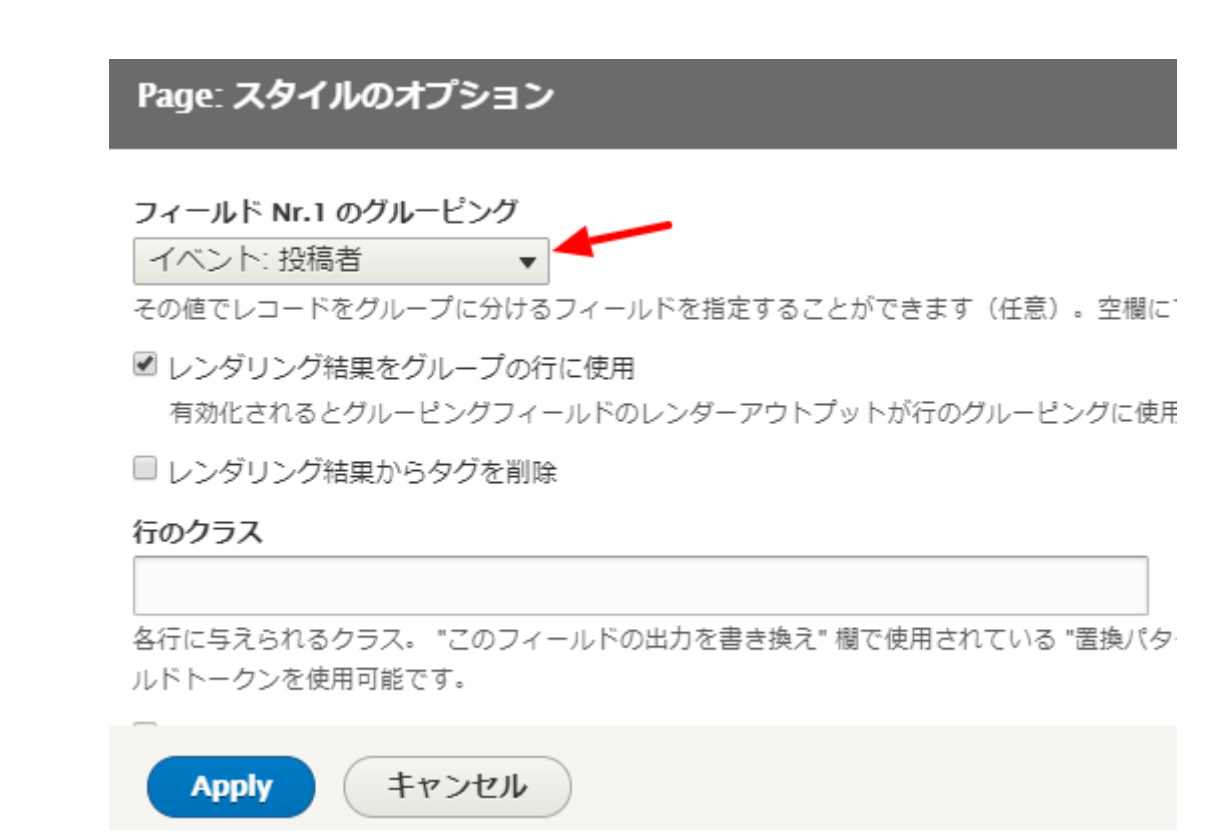

#### プレビューでユーザーごとの予約が確認できます。

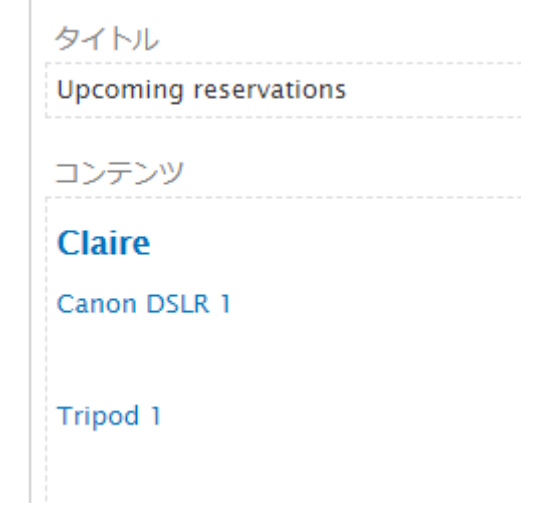

フィールド、予約している日程を追加します。検索で date を記入し、Event Dates をチェックし てフィールドを追加します。

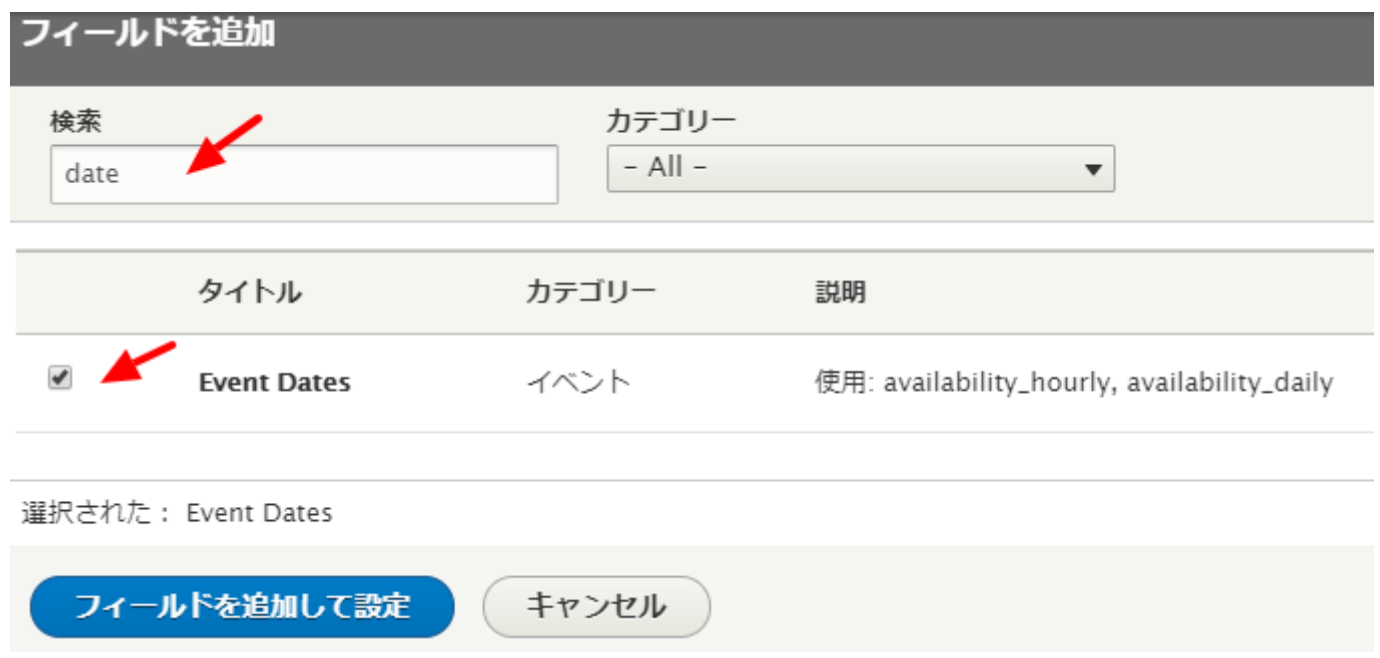

## 日付は、例えば、**「HTML 日付(2018-06-30)」**を選択します。

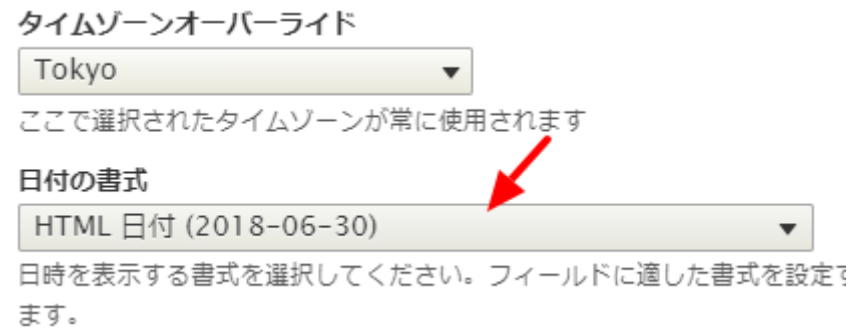

プレビューで日付フォーマットなどを確認し、View を保存します。

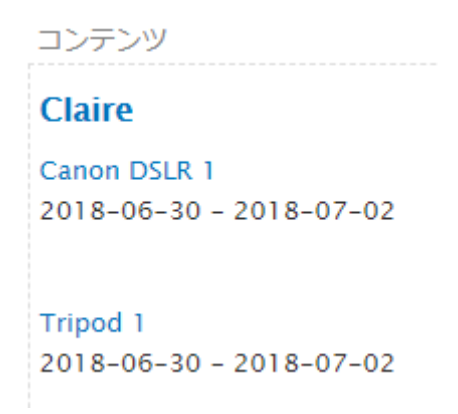

Sort Criteria (並び替え基準)を追加します。

Event Dates(event\_dates:end\_value)をチェック

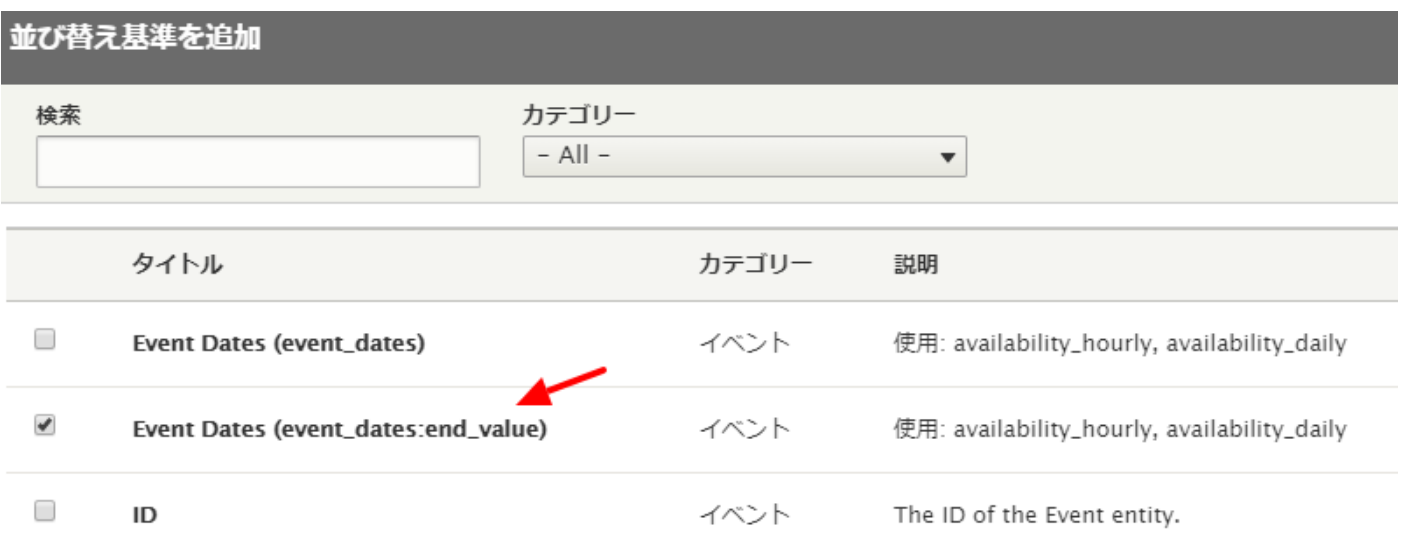

デフォルトの「昇順で並び替え」で設定します。View を保存します。

作成した View のページの URL xxxxxx/reservations で表示を確認しましょう。

## **Upcoming reservations**

#### Claire

Canon DSLR 1 2018-06-30 - 2018-07-02 Tripod<sub>1</sub> 2018-06-30 - 2018-07-02 Tripod<sub>2</sub> 2018-06-30 - 2018-07-02

#### Steve

Canon DSLR 2 2018-06-30 - 2018-07-02 External flash 1 2018-06-30 - 2018-07-02

#### Jane

Canon DSLR 3 2018-06-30 - 2018-07-02

## <span id="page-61-0"></span>その他のビデオチュートリアル

以下のビデオチュートリアルについては、今後、英語の内容とは異なる、独自の日本語チュートリ

アル資料を作成する予定です。

ビデオチュートリアル:

⚫ [Building a basic event approval workflow with the BEE module](https://youtu.be/wlrIt1f2bjo)

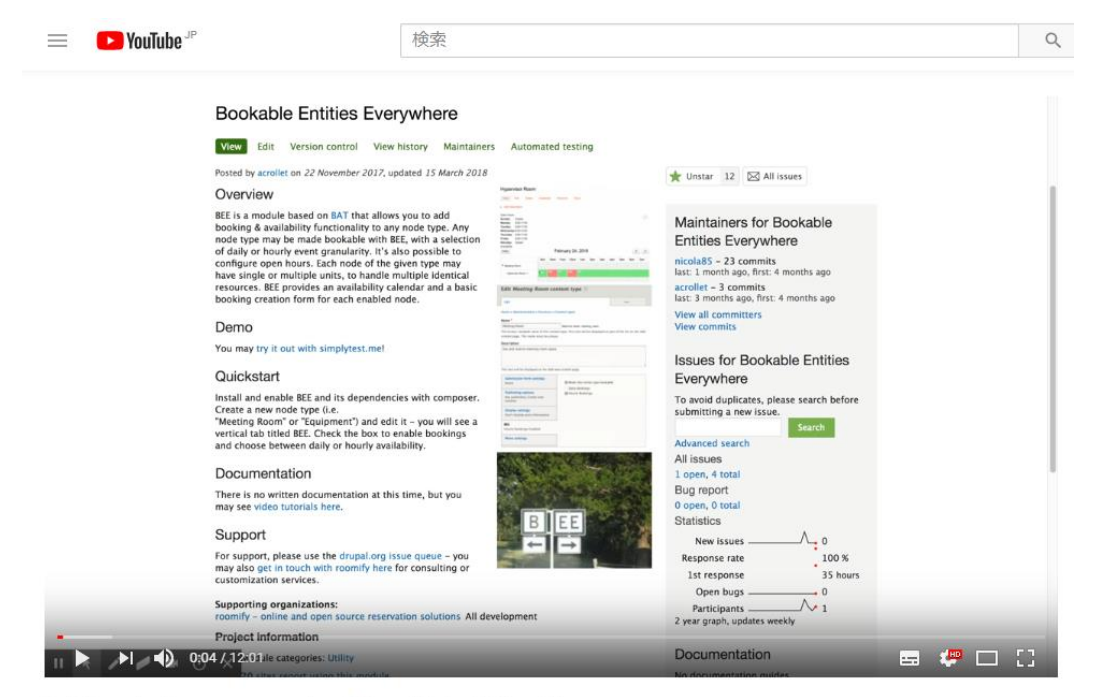

Building a basic event approval workflow with the BEE module

#### ⚫ [Events | Drupal standard](https://youtu.be/70-Aao1p_Hs)

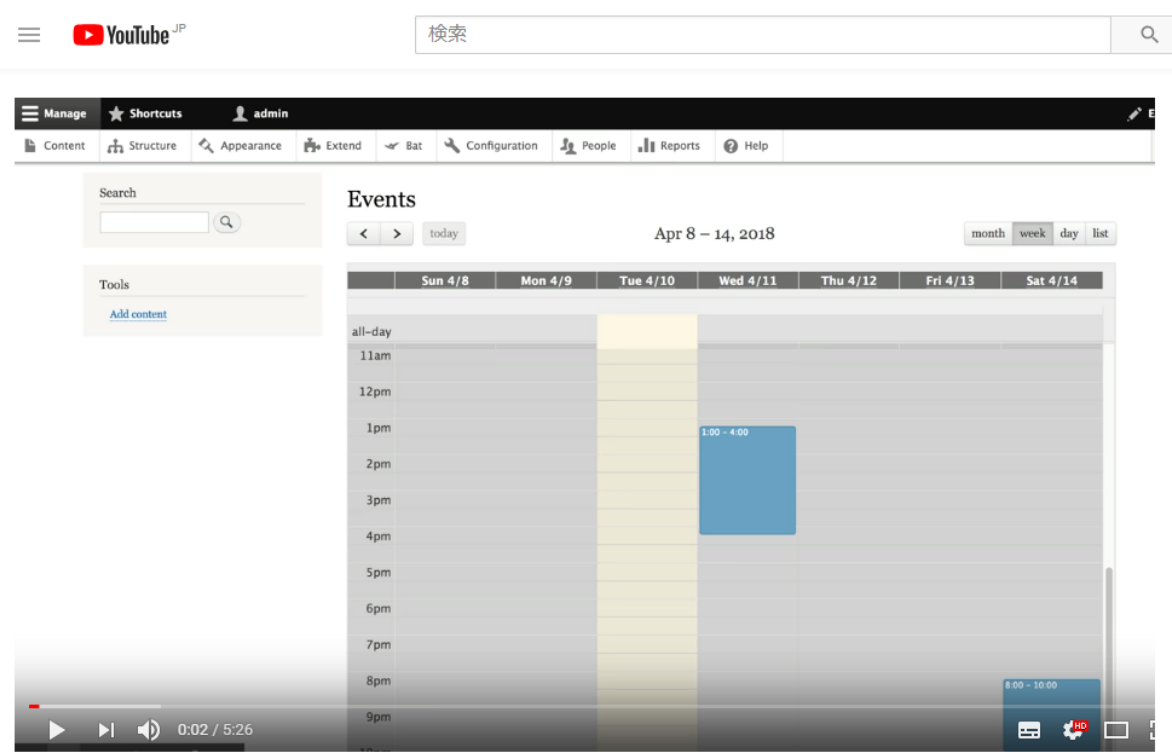

Events | Drupal standard

#### ⚫ [Periodic Bookings with BEE](https://youtu.be/TEChNtQqQG0)

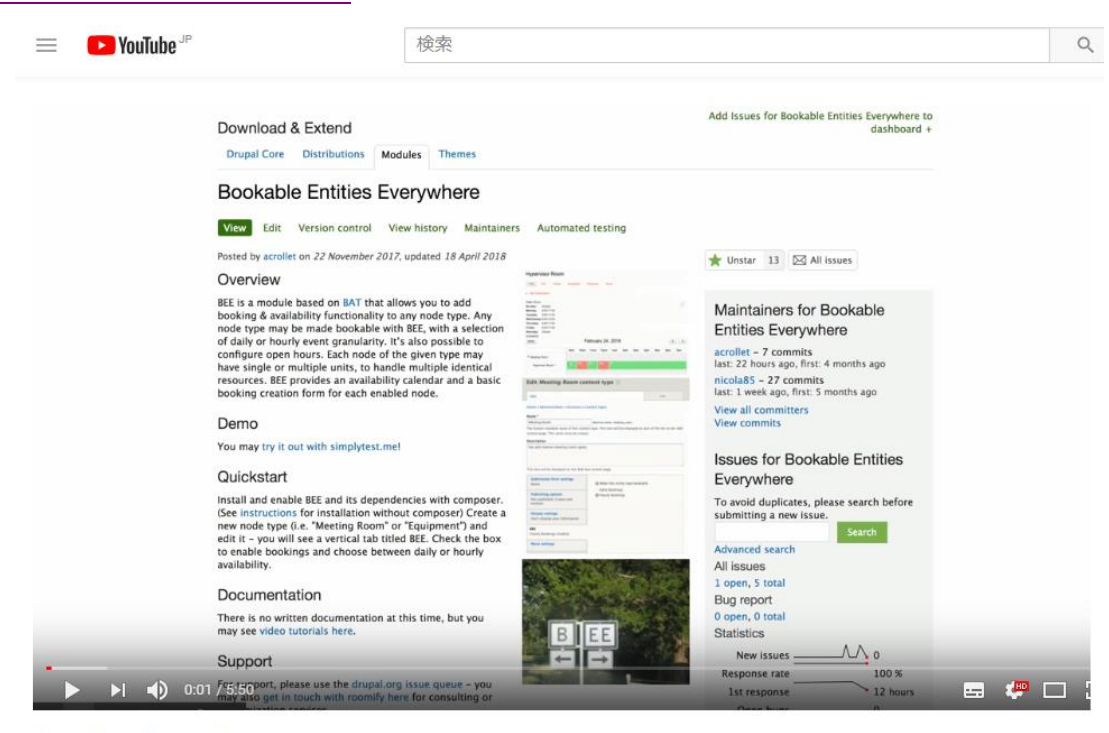

Periodic Bookings with BEE

#### ⚫ [Accepting payment for bookings in Drupal 8 with BEE & Commerce 2](https://youtu.be/dHNjWcacys0)

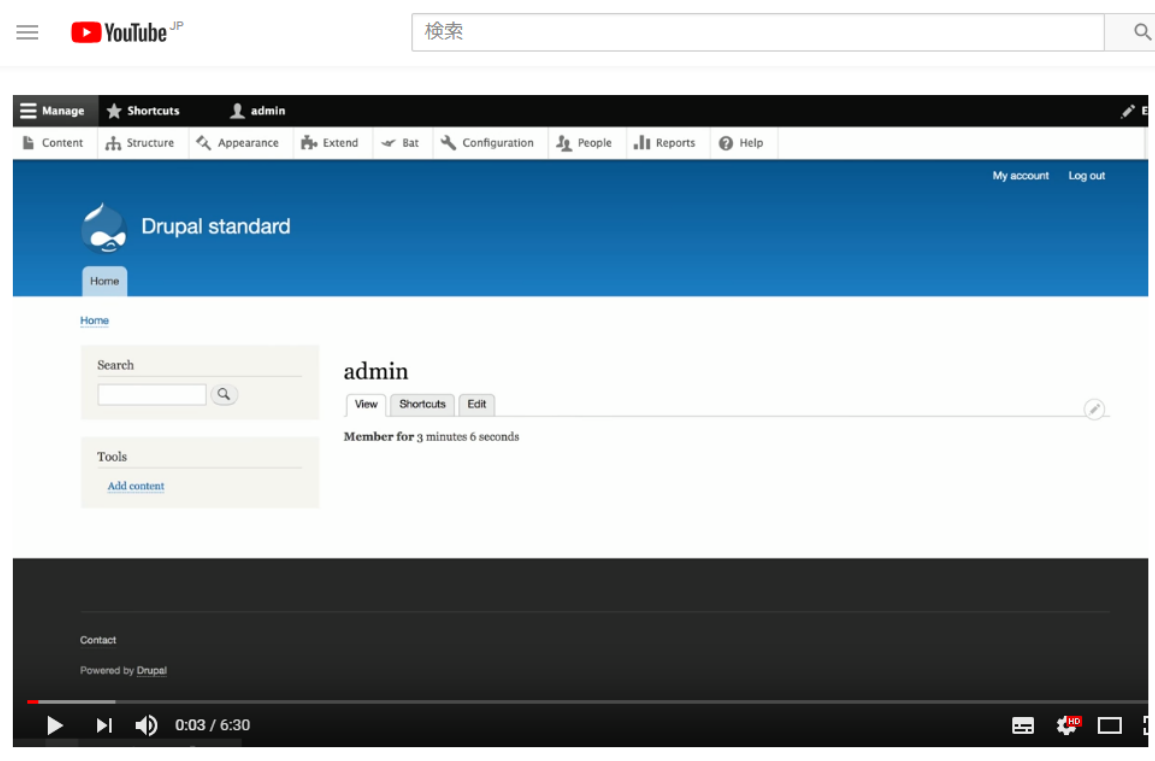

Accepting payment for bookings in Drupal 8 with BEE & Commerce 2

## <span id="page-64-1"></span><span id="page-64-0"></span>**クレジット**

**このマニュアルの著者は、 程田和義です。**

お問合せ [hodota@cmslabo.co.jp](mailto:hodota@cmslabo.co.jp) TEL:044-220-1588 FAX:044-272-9523

〒210-0844 川崎市川崎区渡田新町 1-4-9-201 CMSLABO 有限責任事業組合 神奈川事業所

### <span id="page-64-2"></span>**謝辞**

**下記メンバーおよびDrupalコミュニティの人へ、心より感謝いたします。**

Drupal.org のメンバーのみなさん

## <span id="page-64-3"></span>**ライセンス**

Drupal は Dries Buytaert による登録商標です。その他本マニュアルで使われている製品および名称

については、それぞれの所有者の商標または登録商標です。

英語での表記 [Drupal is a registered trademark of Dries Buytaert.](http://buytaert.net/)